# <span id="page-0-1"></span>**ASE BROADBAND LIGHT SOURCE**

<span id="page-0-0"></span>FLS-2300B

#### **RAD AND MANUFACTURING**

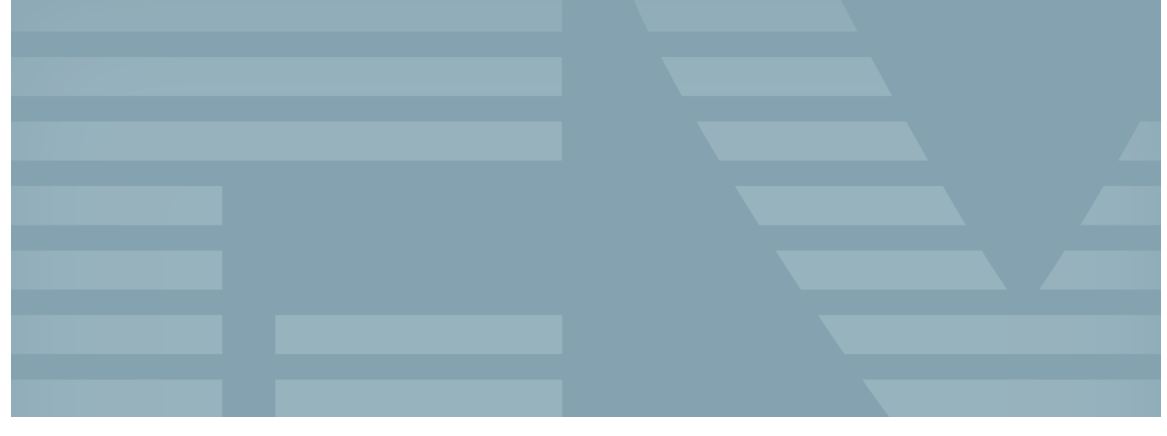

USER GUIDE

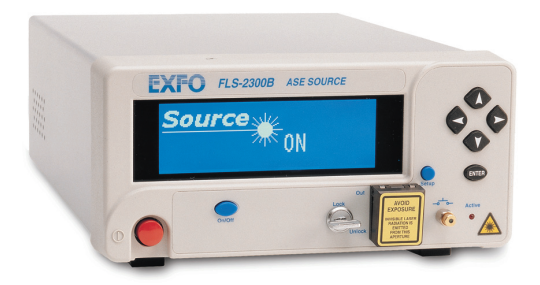

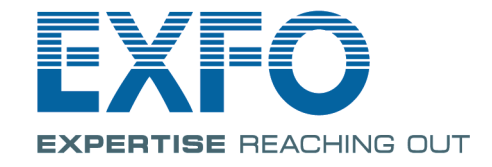

www.exfo.com

Telecommunications Test and Measurement

Copyright © 2006 EXFO Electro-Optical Engineering Inc. All rights reserved. No part of this publication may be reproduced, stored in a retrieval system or transmitted in any form, be it electronically, mechanically, or by any other means such as photocopying, recording or otherwise, without the prior written permission of EXFO Electro-Optical Engineering Inc. (EXFO).

Information provided by EXFO is believed to be accurate and reliable. However, no responsibility is assumed by EXFO for its use nor for any infringements of patents or other rights of third parties that may result from its use. No license is granted by implication or otherwise under any patent rights of EXFO.

EXFO's Commerce And Government Entities (CAGE) code under the North Atlantic Treaty Organization (NATO) is 0L8C3.

The information contained in this publication is subject to change without notice.

#### *Trademarks*

EXFO's trademarks have been identified as such. However, the presence or absence of such identification does not affect the legal status of any trademark.

#### *Units of Measurement*

Units of measurement in this publication conform to SI standards and practices.

#### *Patents*

EXFO's Universal Interface is protected by US patent 6,612,750.

Version number 2.1.0.5

## **Contents**

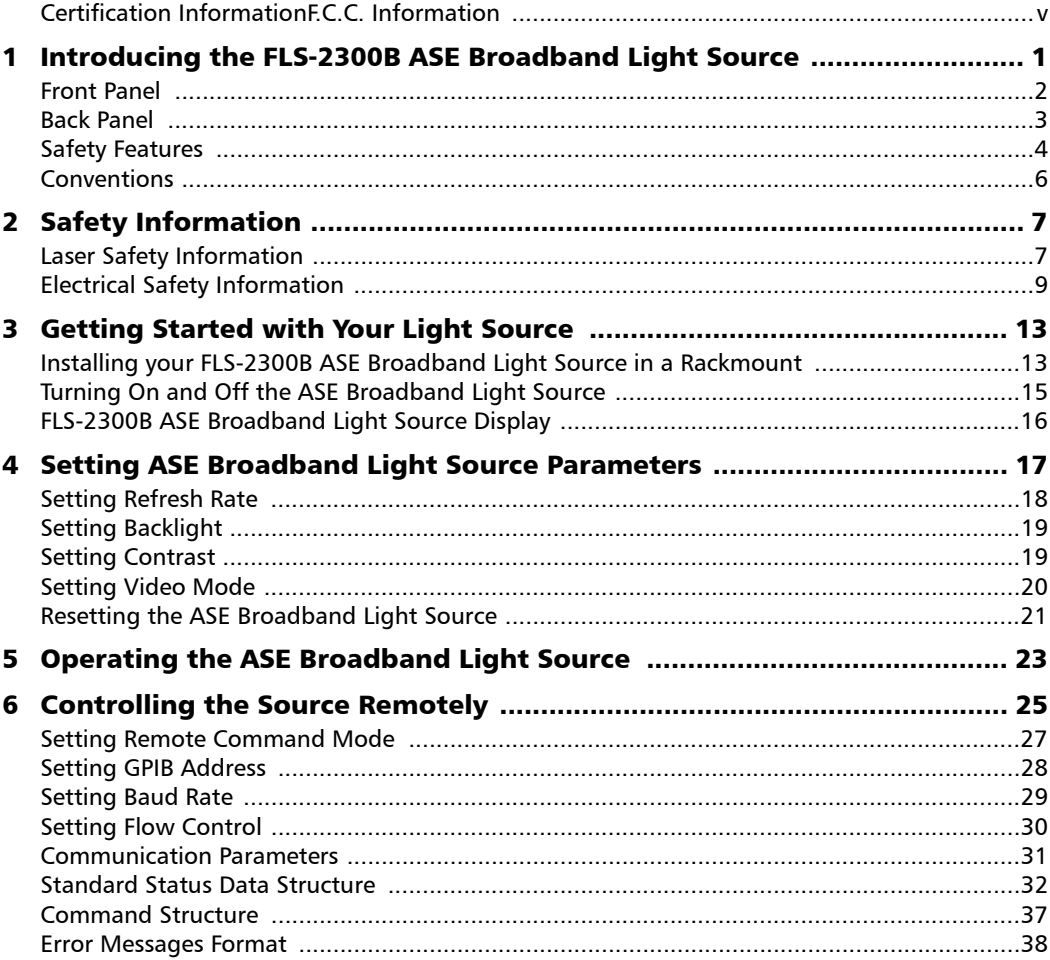

 $\sim$ 

#### **Contents**

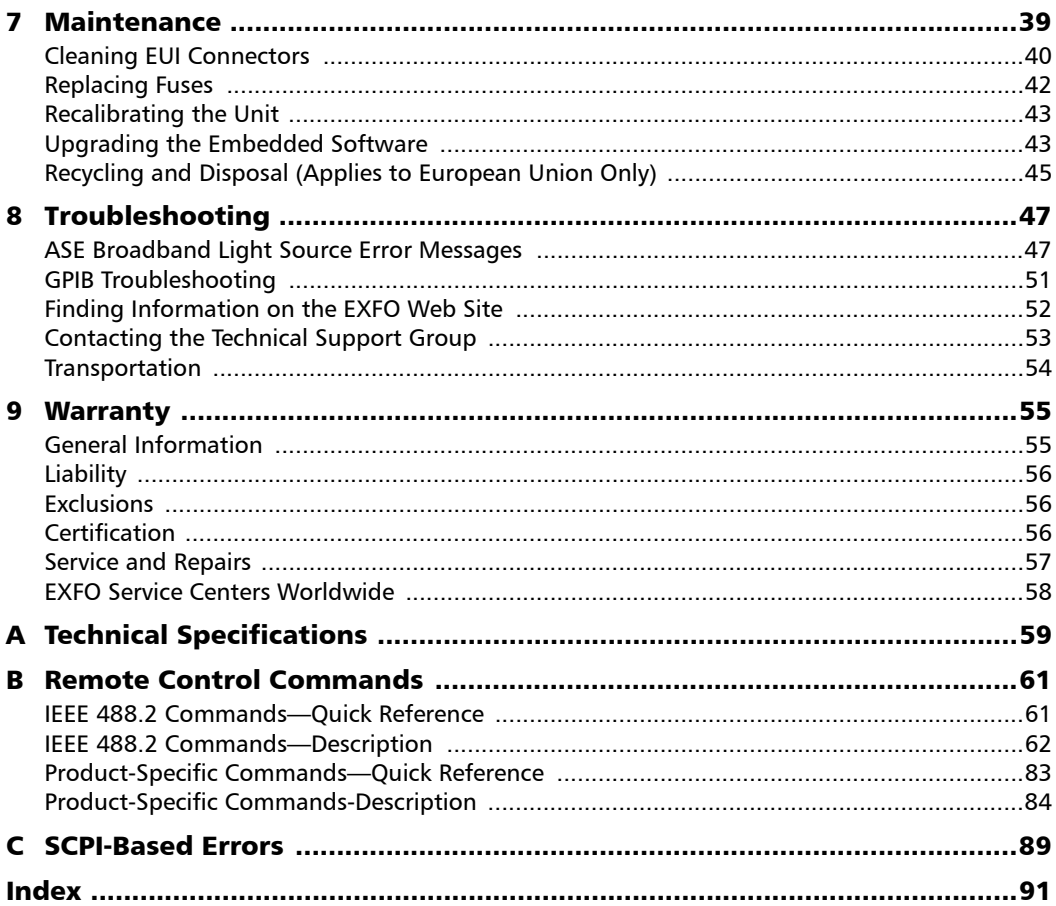

**Contract Contract Contract** 

### <span id="page-4-0"></span>Certification InformationF.C.C. Information

Electronic test equipment is exempt from Part 15 compliance (FCC) in the United States. However, compliance verification tests are systematically performed on most EXFO equipment.

# Information

Electronic test equipment is subject to the EMC Directive in the European Union. The EN61326 standard prescribes both emission and immunity requirements for laboratory, measurement, and control equipment. This unit has undergone extensive testing according to the European Union Directive and Standards.

### CSA Information

This unit is certified by the CSA (certificate number 162451) and was evaluated according to applicable CSA and UL standards (as confirmed by "C-US" mark) as well as applicable IEC standards for use in Canada, the United States, and other countries.

#### Certification InformationF.C.C. Information

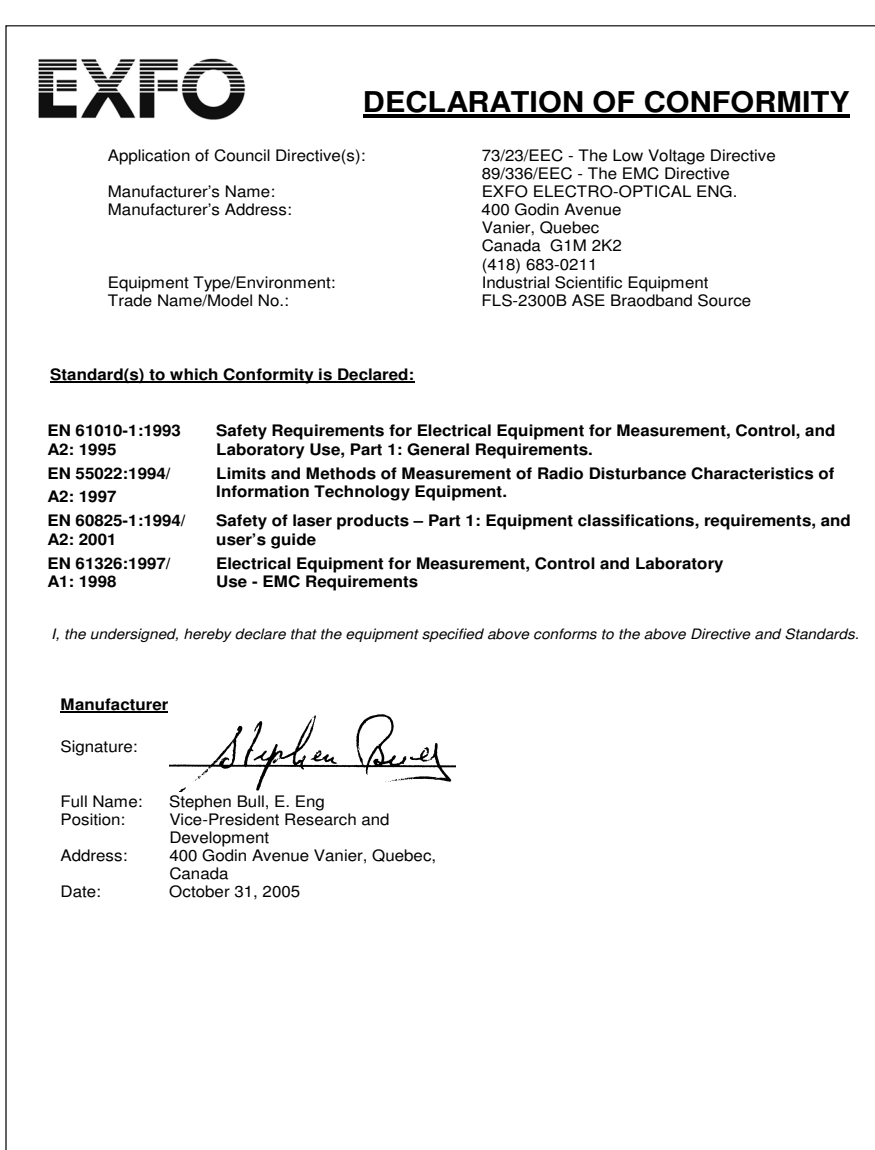

# <span id="page-6-0"></span>*1 Introducing the FLS-2300B ASE Broadband Light Source*

The FLS-2300B ASE Broadband Light Source is a high-power, unpolarized fiber-optic source that comes with a standard FC-APC output connector.

By optically pumping an erbium-doped fiber, the C+L-band source emits a flattened amplified spontaneous emission (ASE) spectrum over the entire wavelength range.

With this source, there is no need to take a reference at every measurement. The high-power density of the FLS-2300B ASE Broadband Light Source results in a higher dynamic range when measuring a passive device with an optical spectrum analyzer.

Its unpolarized output makes it particularly suitable for stable and average loss measurements. It is also ideal for component testing, high-sensitivity PMD measurements, communication link characterization and fiber sensing.

The excellent spectral stability of the FLS-2300B source as well as its high output power stability make this source useful for fast and reliable characterization of high-loss DWDM passive components such as thin film filters, arrayed waveguides and fiber Bragg gratings.

The high output power is stable and flat, making it suitable for simulating uniform noise in receiver bit error rate (BER) tests or testing the gain and the gain flatness of Raman amplifiers.

Depending on your needs, the FLS-2300B ASE Broadband Light Source can be purchased with the gain-flattening option (for applications requiring high flatness).

#### Introducing the FLS-2300B ASE Broadband Light Source

<span id="page-7-0"></span>*Front Panel*

### <span id="page-7-1"></span>Front Panel

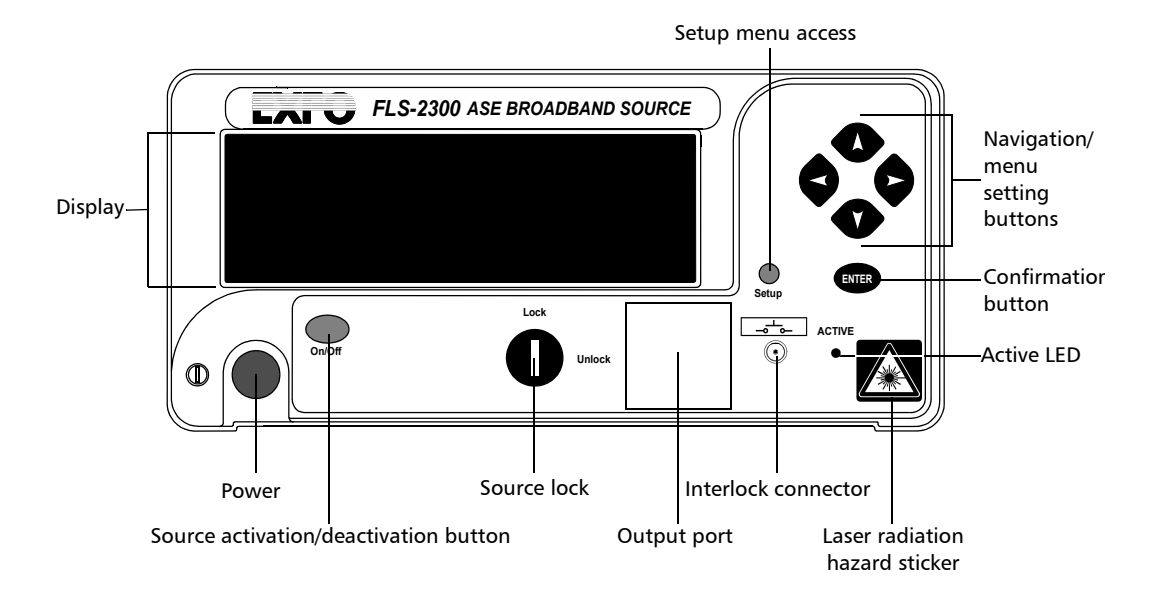

*Back Panel*

### Back Panel

<span id="page-8-0"></span>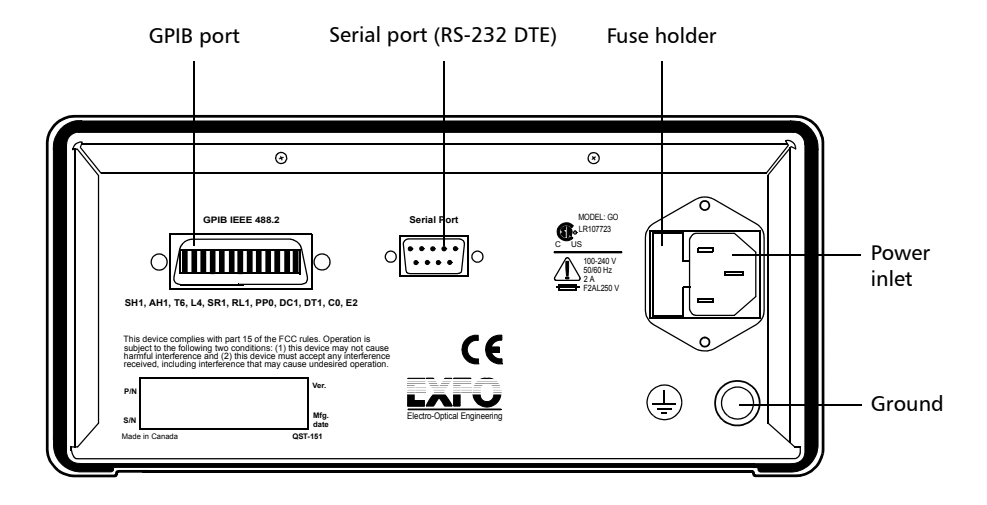

<span id="page-9-0"></span>*Safety Features*

## Safety Features

To comply with laser safety regulations, each FLS-2300B ASE Broadband Light Source is supplied with special security features.

### Interlock Connector

The FLS-2300B ASE Broadband Light Source is equipped with a remote interlock connector so you can install a security switch or panic button. The ASE Broadband Light Source is shipped with an internally shorted interlock cap. It is your responsibility to install external remote interlocks to ensure safe use of these sources.

The  $\frac{1}{\sqrt{2}}$  sticker is affixed to the front panel, just above the interlock connector to identify it.

The interlock circuit has the following characteristics:

- $\triangleright$  When it is open, the ASE Broadband Light Source cannot be activated.
- $\blacktriangleright$  If the ASE Broadband Light Source is active before the interlock circuit is opened, it becomes inactive. For your safety, the ASE Broadband Light Source will not become active automatically upon closing the interlock circuit. You will have to turn it on again. Putting the application's switch to OFF will shut down the instrument at any time.

The state of the interlock circuit (open or closed) is indicated in the ASE Broadband Light Source.

*Safety Features*

### Protection Key

For additional safety, you cannot activate the ASE Broadband Light Source (with the ON/OFF button) without unlocking it.

Once you unlocked the instrument, the **Interlock** icon shows as opened.

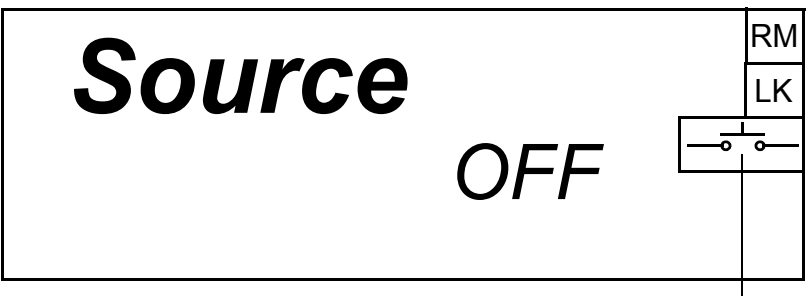

Interlock circuit is open.

### Three-Second Safety Delay

The FLS-2300B ASE Broadband Light Source provides a three-second safety delay between the instrument activation and actual light emission. During this three-second delay, you may cancel the activation of the laser by using the instrument activation/deactivation button, by opening the interlock circuit or by using the software key button.

*Note: Pressing the source* activation/deactivation *(*On/Off*) button won't have any effect, since the source initialization is already underway.*

<span id="page-11-0"></span>*Conventions*

# **Conventions**

Before using the product described in this manual, you should understand the following conventions:

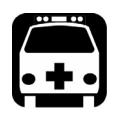

# WARNING

**Indicates a potentially hazardous situation which, if not avoided, could result in** *death or serious injury***. Do not proceed unless you understand and meet the required conditions.**

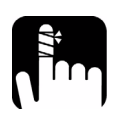

# **CAUTION**

**Indicates a potentially hazardous situation which, if not avoided, may result in** *minor or moderate injury***. Do not proceed unless you understand and meet the required conditions.**

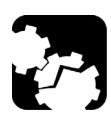

# **CAUTION**

**Indicates a potentially hazardous situation which, if not avoided, may result in** *component damage***. Do not proceed unless you understand and meet the required conditions.**

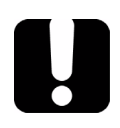

### IMPORTANT

**Refers to information about this product you should not overlook.**

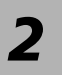

# <span id="page-12-0"></span>*2 Safety Information*

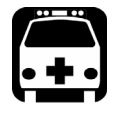

# WARNING

**Do not install or terminate fibers while a light source is active. Never look directly into a live fiber and ensure that your eyes are protected at all times.**

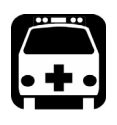

# **WARNING**

**Use of controls, adjustments and procedures for operation and maintenance other than those specified herein may result in hazardous radiation exposure.**

### <span id="page-12-1"></span>Laser Safety Information

The laser radiation warning sticker below appears on the shutter of the output port.

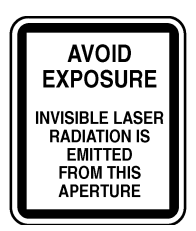

Your instrument is a Class 1M laser product in compliance with standards IEC 60825-1 Amendment 2: 2001 and 21 CFR 1040.10. Invisible laser radiation may be encountered at the output port.

The product is safe under reasonably foreseeable conditions of operation but it may be hazardous if you use optics within a diverging or collimated beam. *Do not view directly with optical instruments.*

#### Safety Information

*Laser Safety Information*

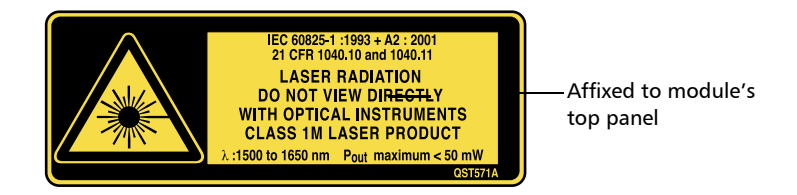

The unit has an active LED on its front panel. When lit, this LED indicates that an optical signal is being emitted from the source port.

The active LED will turn on three seconds before the source starts emitting.

# <span id="page-14-1"></span><span id="page-14-0"></span>Electrical Safety Information

This unit uses an international safety standard three-wire power cable. This cable serves as a ground when connected to an appropriate AC power outlet.

*Note: If you need to ensure that the unit is completely powered off, disconnect the power cable.*

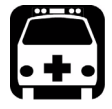

### WARNING

- ³ **Insert the power cable plug into a power outlet with a protective ground contact. Do not use an extension cord without a protective conductor.**
- ▶ Before powering on the unit, connect all grounding terminals, **extension cords and devices to a protective ground via a ground socket. Any interruption of the protective grounding is a potential shock hazard and may cause personal injury. Whenever the ground protection is impaired, do not use the unit and secure it against any accidental operation.**
- ³ **Do not tamper with the protective ground terminal.**

The color coding used in the electric cable depends on the cable. New plugs should meet the local safety requirements and include:

- $\blacktriangleright$  adequate load-carrying capacity
- $\blacktriangleright$  ground connection
- $\blacktriangleright$  cable clamp

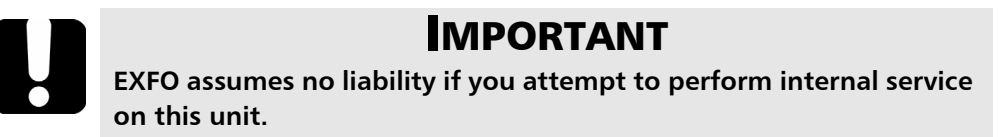

#### Safety Information

*Electrical Safety Information*

# WARNING

- ³ **Use this unit indoors only.**
- ³ **Position the unit so that the air can circulate freely around it.**
- ³ **Operation of any electrical instrument around flammable gases or fumes constitutes a major safety hazard.**
- ³ **Do not remove unit covers during operation.**
- ³ **To avoid electrical shock, do not operate the unit if any part of the outer surface (covers, panels, etc.) is damaged.**
- ³ **Only authorized personnel should carry out adjustments, maintenance or repair of opened units under voltage. A person qualified in first aid must also be present. Do not replace any components while power cable are connected.**
- ³ **Use only fuses with the required rated current and specified type (IEC, 5 mm x 20 mm (0.197 in x 0.787 in), fast-blow, 250 V, 2 A). Do not use repaired fuses or short-circuited fuse holders.**
- ³ **Capacitors inside the unit may be charged even if the unit has been disconnected from its electrical supply.**

*Electrical Safety Information*

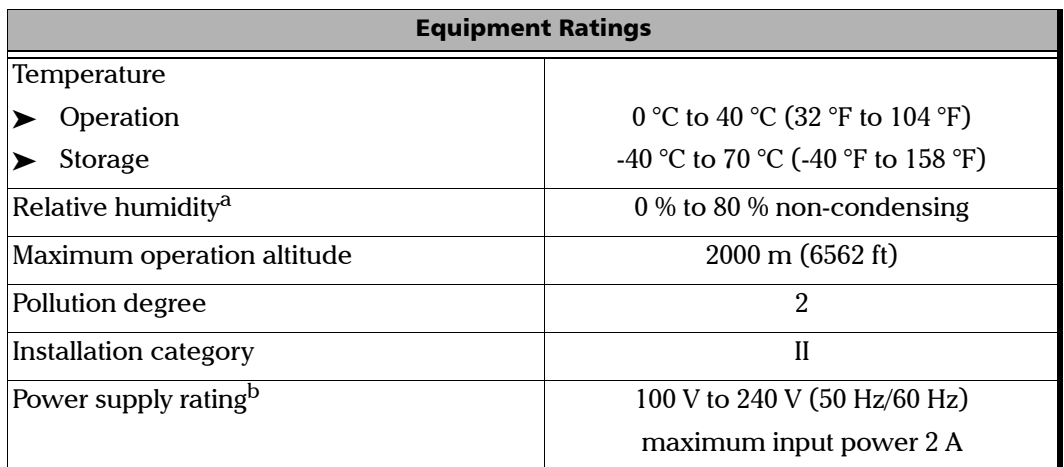

a. Measured in 0 °C to 31 °C (32 °F to 87.8 °F) range, decreasing linearly to 50 % at 40 °C (104 °F).

b. Not exceeding  $\pm$  10 % of the nominal voltage.

The following label is located on the back panel of the unit:

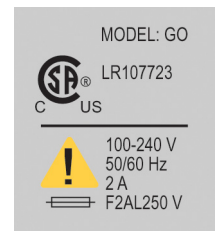

# <span id="page-18-0"></span>*3 Getting Started with Your Light Source*

# <span id="page-18-1"></span>Installing your FLS-2300B ASE Broadband Light Source in a Rackmount

You can place your FLS-2300B ASE Broadband Light Source in a rackmount to facilitate its usage.

#### *To install the rackmount:*

*1.* Fix the angle iron using four flat Phillips screws.

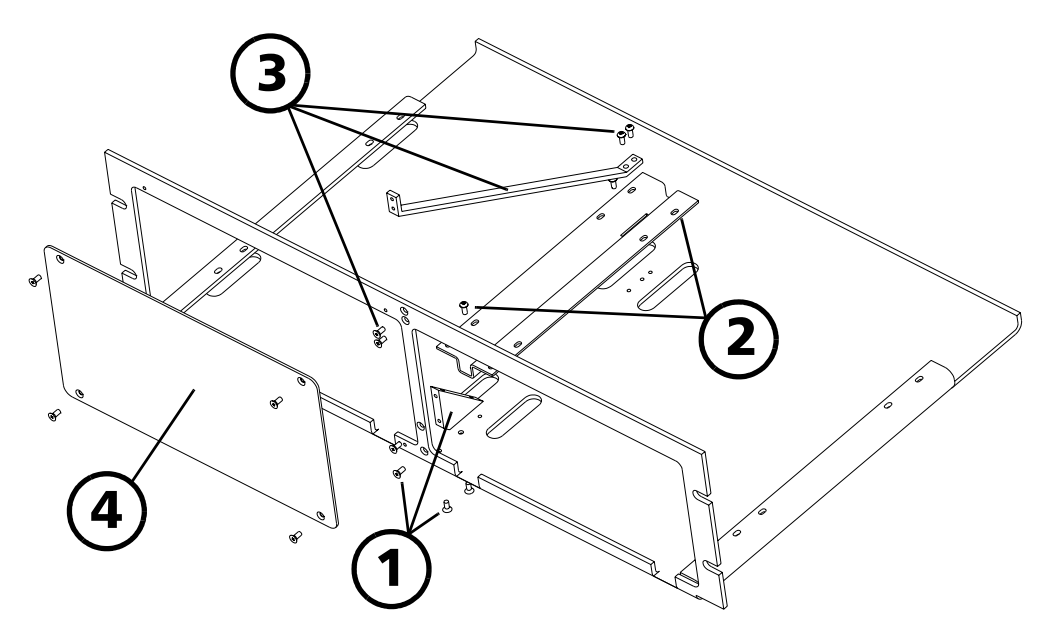

- *2.* Fix the rackmount bracket to the frame using two round Phillips screws.
- *3.* Fix the rackmount stiffener using two flat Phillips screws (for the front panel) and two round Phillips screws.
- *4.* If your rackmount will contain only one unit, fix the rackmount cover plate to the empty part of the frame using four flat Phillips screws.

*Installing your FLS-2300B ASE Broadband Light Source in a Rackmount*

#### *To install your FLS-2300B ASE Broadband Light Source in a rackmount:*

*1.* Slide the benchtop unit into the rackmount and tighten it from underneath using the four cover fixing screws.

If measurement X on the illustration exceeds 11.125 in., fix the unit into the four holes identified as A. Otherwise, use the other four holes.

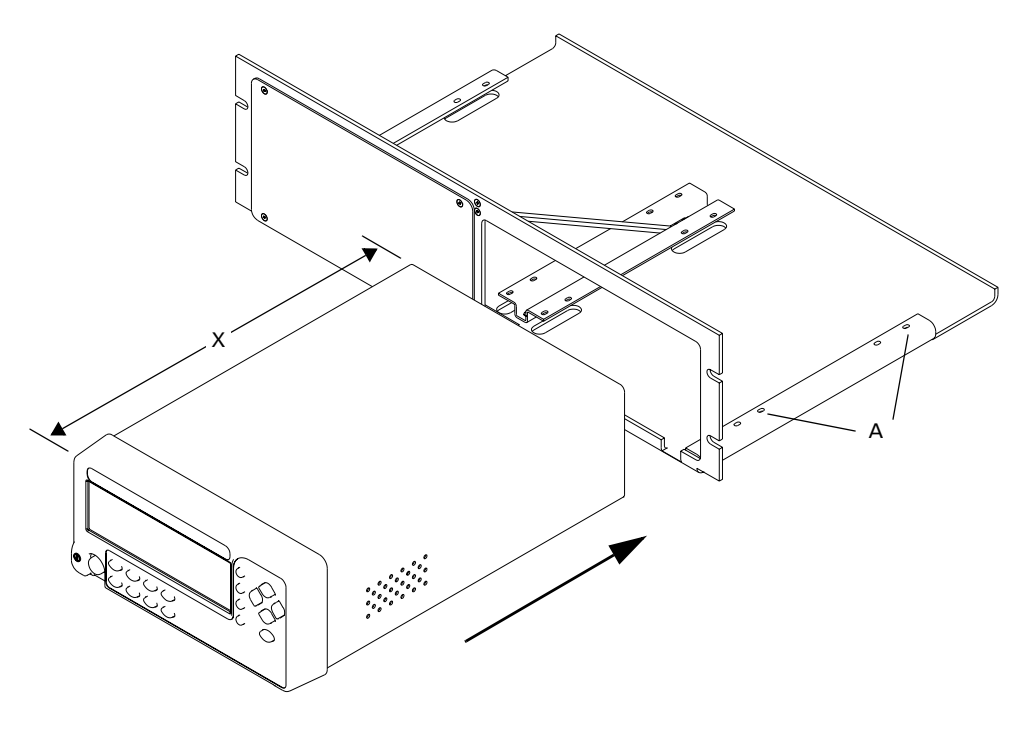

*2.* If a second benchtop is to be installed, remove the cover plate and repeat step 1.

# <span id="page-20-0"></span>Turning On and Off the ASE Broadband Light Source

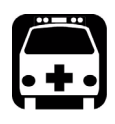

## WARNING

**Before turning on the source, please read the** *[Electrical Safety](#page-14-1)  [Information](#page-14-1)* **on page 9.**

#### *To turn on and off the ASE Broadband Light Source :*

Press the red button located in the lower left-hand corner of the front panel.

Upon startup, the unit beeps twice, performs a self-test and then displays the main window with the source deactivated.

When the unit is turned off, the current Setup menu settings remain in a storage device called non-volatile memory. These settings include display features and remote control.

# <span id="page-21-0"></span>FLS-2300B ASE Broadband Light Source **Display**

Form the main window of your unit, you can get important information on the source with just one glance.

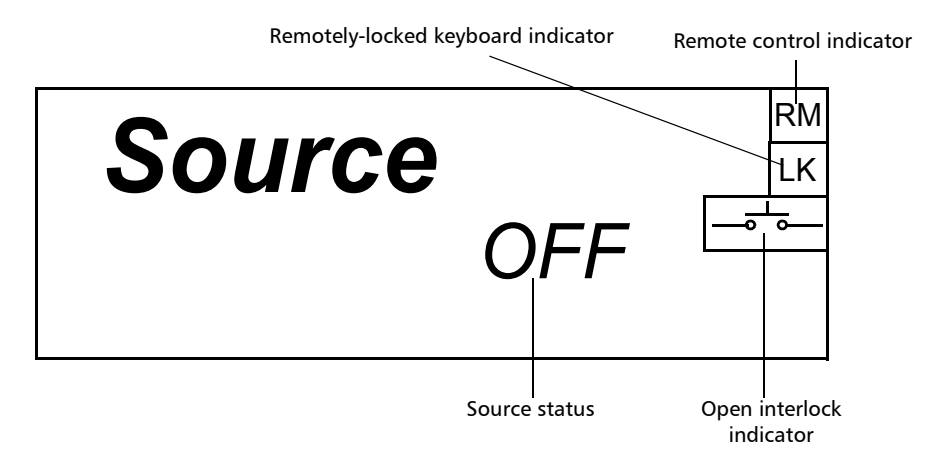

- ³ The *source status* indicator shows whether the source is active or not (ON/OFF). In the case of an active source, a graphical element representing a light beam is also displayed.
- ▶ The *remote control* indicator (**RM**) appears when the unit is currently controlled by remote commands (via GPIB or RS-232 communication mode).
- ³ The *locked keyboard* indicator (**LK**) shows that a remote application prevents you from using the keyboard of the unit.
- *Note: The term ''keyboard'' refers to all front panel buttons –except the red button used to power the unit on or off.*The *open interlock* indicator is displayed as soon as the source lock or the interlock connector (both located on front panel of the unit –see page [2](#page-7-1)) is open. For your safety, the source is automatically deactivated.

# <span id="page-22-1"></span><span id="page-22-0"></span>*4 Setting ASE Broadband Light Source Parameters*

The blue button on the right side of the display provides access to the single-level Setup menu. You can access the Setup menu even while the source is active. The figure below shows Setup menu items.

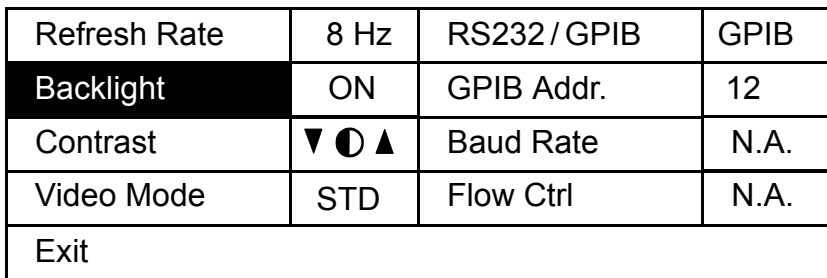

#### *To set a parameter:*

- *1.* Use arrows on the front panel of the unit to select the parameter you want to modify. The current selection is displayed in reverse video.
- *2.* Press ENTER to edit the parameter. The cell containing the value will turn to reverse video, indicating you can modify its contents.
- **3.** Use the up/down arrows to select the appropriate value.
- *4.* Confirm your selection by pressing ENTER. The display wiil return to normal.

To exit the Setup menu, press the blue button providing access to the menu. You can also select the **Exit** item from the Setup menu (last item at the bottom of the window) and press ENTER. The ASE Broadband Light Source will revert to its state prior to entering the menu.

*Note: The unit will beep whenever it does not allow an operation.*

<span id="page-23-0"></span>*Setting Refresh Rate*

## Setting Refresh Rate

You can define the refresh rate of the display.

#### *To set the refresh rate:*

- *1.* Press the Setup button.
- *2.* Use the up/down or left/right arrow keys to select **Refresh Rate** (the item will be displayed in reverse video).

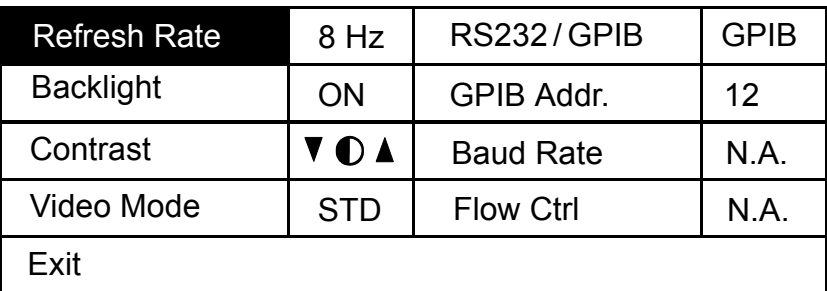

- *3.* Press ENTER to access the **Refresh Rate** edit box.
- *4.* Use the up/down arrow keys to set the refresh rate between 1/2 Hz, 1 Hz, 2 Hz, 4 Hz, 8 Hz and 16 Hz.
- **5.** Press ENTER to confirm the new refresh rate.

*Setting Backlight*

# <span id="page-24-0"></span>Setting Backlight

In certain circumstances, you might want to deactivate the display backlight.

#### *To deactivate the backlight:*

- *1.* Press the Setup button.
- *2.* Use the up/down or left/right arrow keys to select **Backlight** (the item will be displayed in reverse video).
- *3.* Press ENTER to access the **Backlight** edit box.
- *4.* Use the up/down arrow keys until the backlight value changes to *OFF*.
- *5.* Press ENTER to confirm the new backlight setting.

#### *To reactivate the backlight:*

 $\blacktriangleright$  Standing very close to the screen to see the information displayed, repeat steps 1 to 4 above (but set the backlight value to *ON*).

OR

³ Reset the unit to the default factory parameters (see *[Resetting the ASE](#page-26-0)  [Broadband Light Source](#page-26-0)* on page 21).

### <span id="page-24-1"></span>Setting Contrast

#### *To modify the contrast:*

- *1.* Press the Setup button.
- *2.* Use the up/down or left/right arrow keys to select **Contrast** (item will appear in reverse video).
- *3.* Press ENTER to access the **Contrast** edit box.
- *4.* Use the up/down arrow keys to adjust the contrast as required.
- **5.** Press ENTER to confirm the contrast adjustment.

### <span id="page-25-0"></span>Setting Video Mode

#### *To change the video mode:*

- *1.* Press the Setup button.
- *2.* Use the up/down or left/right arrow keys to select **Video Mode** (item will appear in reverse video).
- *3.* Press ENTER to access the **Video Mode** edit box.
- *4.* Use the up/down arrow keys to set the required video mode.

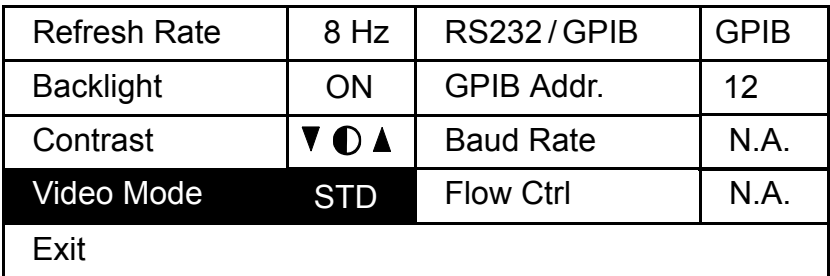

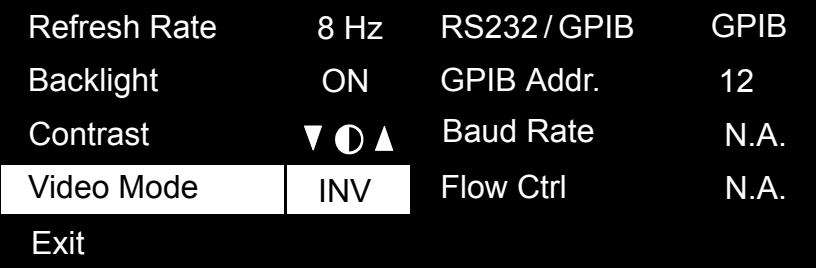

**5.** Press ENTER to confirm the video mode.

### <span id="page-26-0"></span>Resetting the ASE Broadband Light Source

You may want to reset the ASE Broadband Light Source parameters to their original values.

#### *To reset parameters to values at time of purchase, while turning on the unit:*

Press ENTER until the unit beeps three times.

All the user-defined parameters are automatically reset. The following table presents the parameters and their default values.

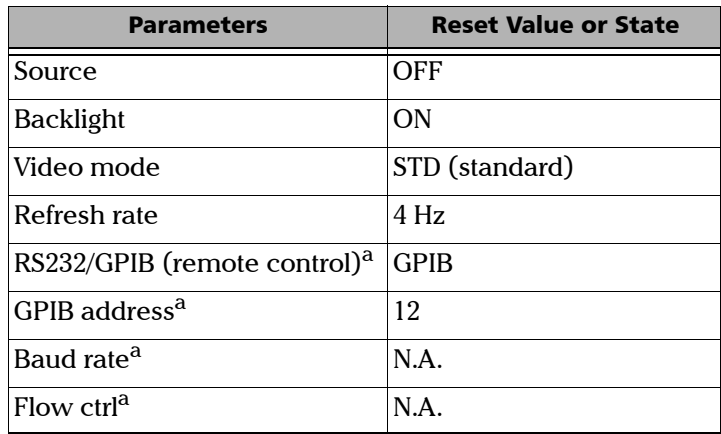

a. Parameter cannot be reset by a remote control command.

# <span id="page-28-0"></span>*5 Operating the ASE Broadband Light Source*

#### *To activate the source:*

- *1.* Setup the source as explained in *[Setting ASE Broadband Light Source](#page-22-1)  Parameters* [on page 17](#page-22-1).
- **2.** Make sure that the interlock circuit is closed by turning the source lock to the *Unlock* position.
- *3.* The *open interlock* indicator should not be displayed. If it is, simply close the interlock circuit. Source lock and interlock connector are located on the front of the unit.

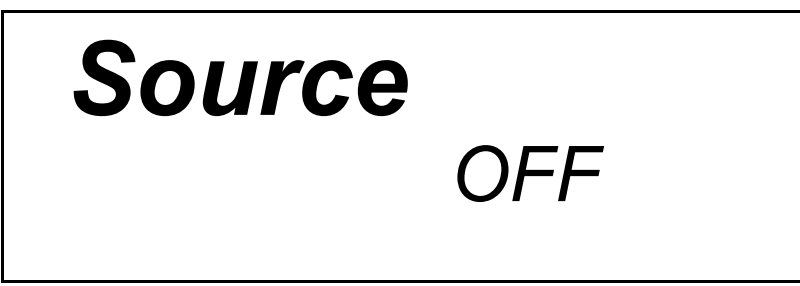

To activate the source, press on the *On/Off* button. The active LED on the module front will light up, and the front display will read "*Source ON"*, also showing a light beam icon.

The word "*ON"* will flash during the three-second safety delay.

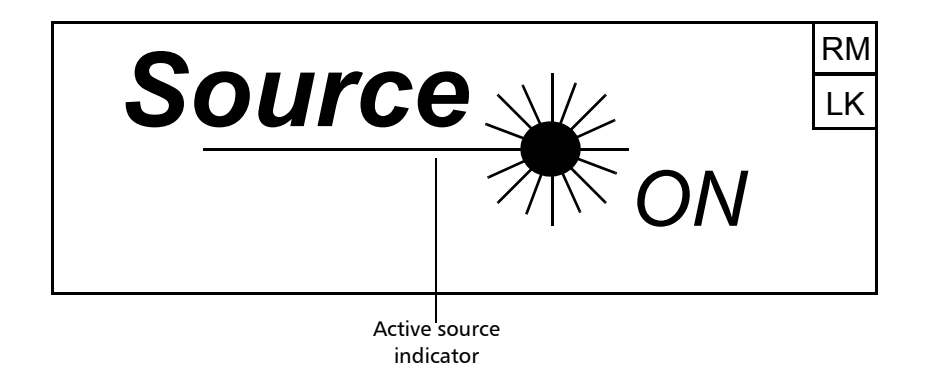

#### *To deactivate the source:*

To deactivate the source, press the *On/Off* button again. The active LED on the module front will then turn off and the display will read "*Source OFF."*

*Note: To obtain optimum stability, let the laser source warm up for 2 hours.*

# <span id="page-30-0"></span>*6 Controlling the Source Remotely*

You can control the CD/PMD Analyzer Source remotely either by:

- $\triangleright$  a GPIB interface (through a GPIB cable connected to the GPIB port)
- or
- $\triangleright$  an RS-232 interface (through a serial cable connected to the serial port).

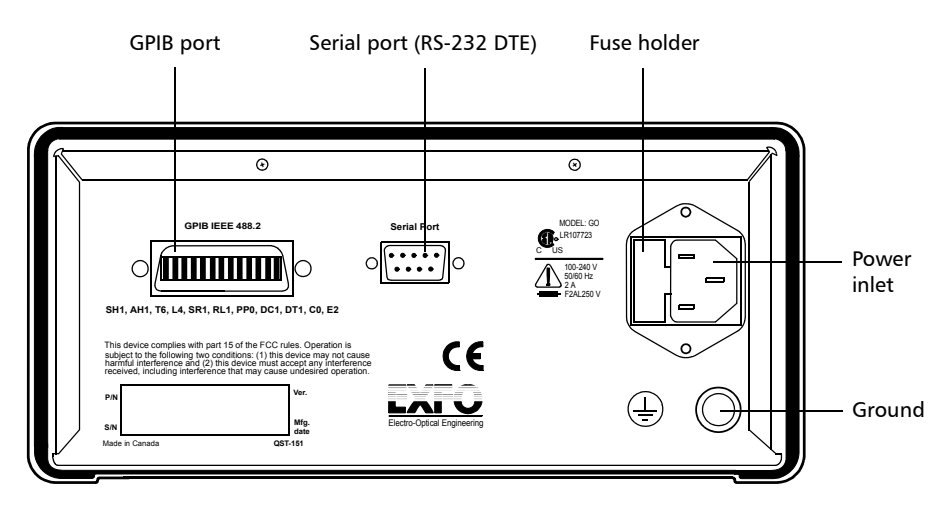

The RS-232 connector (serial port) at the back of the ASE Broadband Light Source uses a DTE pinout configuration.

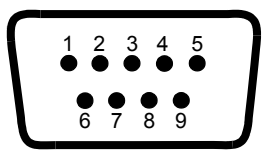

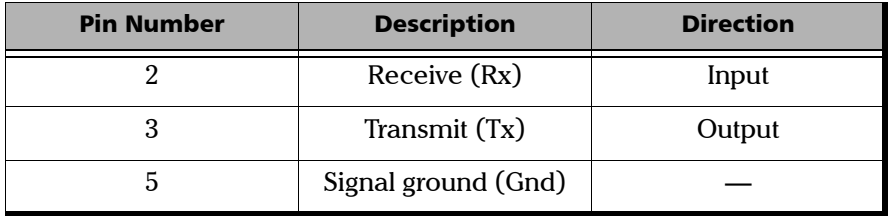

The commands used in both protocols are the same and are summarized in two reference tables:

- ³ Common GPIB commands are listed in *[IEEE 488.2 Commands—Quick](#page-66-2)  [Reference](#page-66-2)* table on page [61](#page-66-2).
- ³ Specific commands for the ASE Broadband Light Source are shown in the *[Product-Specific Commands—Quick Reference](#page-88-1)* table on page [83.](#page-88-1)

You can find detailed information in the Remonte Control Commands appendix.

When the ASE Broadband Light Source is remotely controlled, **RM** appears in the upper right-hand corner of the display.

### <span id="page-32-0"></span>Setting Remote Command Mode

To remotely control the ASE Broadband Light Source, you must set a GPIB address or activate the RS-232 port.

#### *To set a remote command mode:*

- *1.* Press the Setup button.
- *2.* Use the up/down or left/right arrow keys to select **RS232 / GPIB**. The current setting is displayed.
- *Note: If* GPIB *is currently selected and you want to specify a GPIB address, see [Setting GPIB Address](#page-33-0)* on page 28*.*

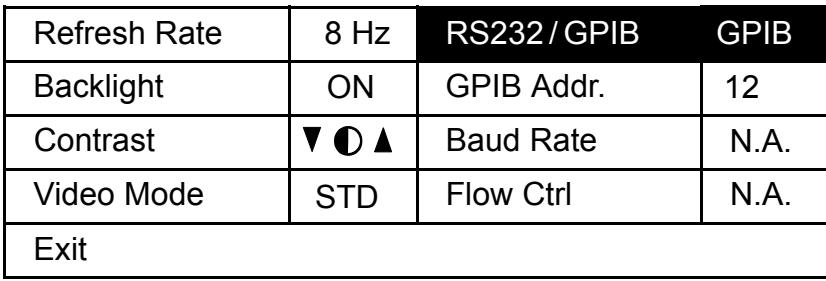

- *3.* Press ENTER to access the **RS232 / GPIB** edit box.
- *4.* Use the up/down arrow keys to toggle between *GPIB* and *RS232*.
- *5.* Press ENTER to confirm.

If you selected *RS232*, the **GPIB Addr.** menu option is deactivated ("*N.A."* is displayed).

If you selected *GPIB*, the **Baud Rate** and **Flow Ctrl** menu options are disabled ("*N.A."* is displayed). If necessary, you can change the GPIB address.

### <span id="page-33-0"></span>Setting GPIB Address

If GPIB is selected as the remote command mode, you can select the GPIB address you want to use from 1 to 30 (default value is 12).

#### *To set a GPIB address:*

- *1.* Press the Setup button.
- *2.* Use the up/down or left/right arrow keys to select **GPIB Addr.** The current GPIB address is displayed.
- *Note: If you are in RS-232 mode, the GPIB address cell will display "*N.A.*" You must change the communication mode to* GPIB *before setting an address.*

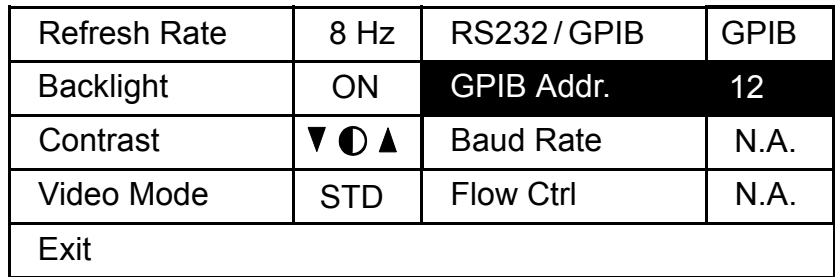

- *3.* Press ENTER, then use the up/down arrow keys to select a GPIB address between 1 and 30.
- *4.* Press ENTER to confirm your choice.

## <span id="page-34-0"></span>Setting Baud Rate

The baud rate is a parameter related to RS-232 communication. It determines the speed at which data is sent between the unit and a computer, in bits per second (bps).

#### *To change the baud rate for your remote communications:*

- *1.* Press the Setup button.
- *2.* Use the up/down or left/right arrow keys to select **Baud Rate**. The current setting is displayed.

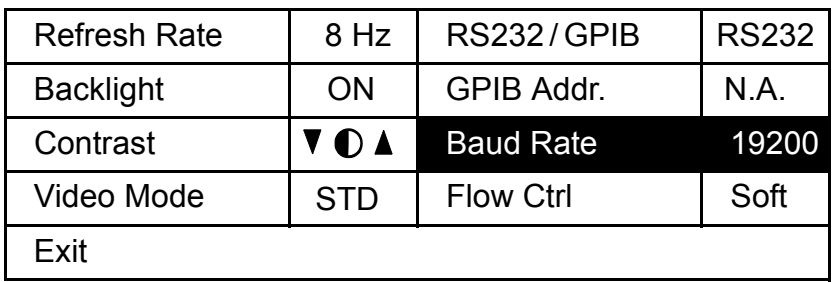

- *3.* Press ENTER, then use the up/down arrow keys to select the baud rate. You can select 1200, 2400, 4800, 9600 or 19200 bps.
- *4.* Press ENTER to confirm.

### <span id="page-35-0"></span>Setting Flow Control

The flow control parameter applies only to RS-232 communication. This parameter determines the type of serial communication used.

Choose *Soft* if you want the speed of data transmission to match the speed at which the device can process it. This enables the computer and the ASE Broadband Light Source to stop each other from transmitting by sending a control character (Xoff). They will also be able to restart the transmission by sending another control character (Xon). This is known as a "*software handshake"*, a procedure requiring a special cable.

#### *To set a flow control:*

- *1.* Press the Setup button.
- *2.* Use the up/down or left/right arrow keys to select **Flow Ctrl**. The current setting is displayed.

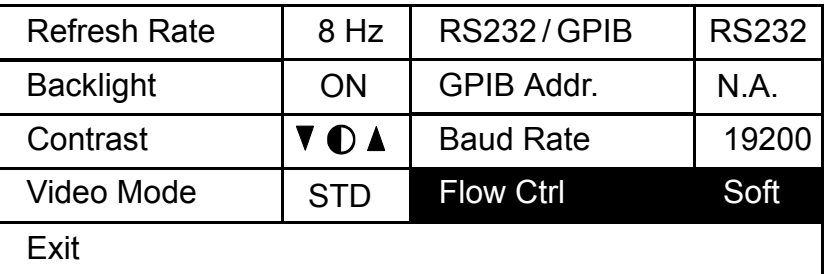

- *3.* Press ENTER, then use the up/down arrow keys to select the type of flow you want. "*None"* means no flow control. "*Soft"* allows the unit or computer controlling it, to turn the data transmission on or off.
- *4.* Press ENTER to confirm.
### Communication Parameters

*Note: EOS means "End of String." EOI means "End or Identify."*

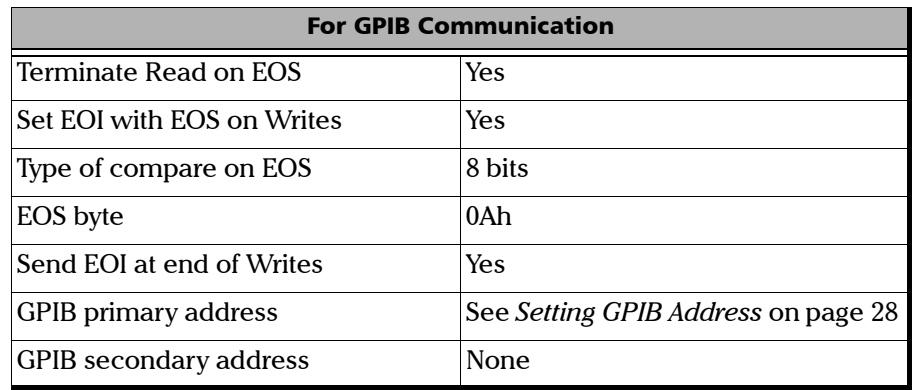

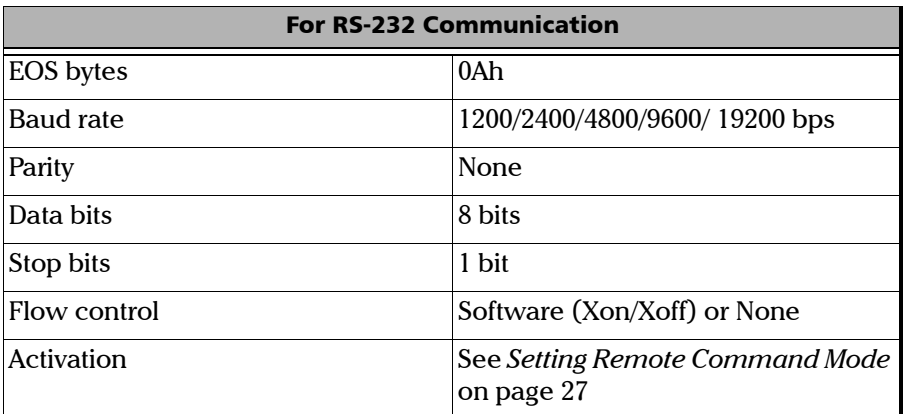

## Standard Status Data Structure

The four tables below give information on the common Status and Enable registers as defined by IEEE 488.2.

The diagram displayed on page [35](#page-40-0) is a useful aid in understanding the general commands and how a service request (SRQ) is generated.

> Standard Event Status Register (ESR)

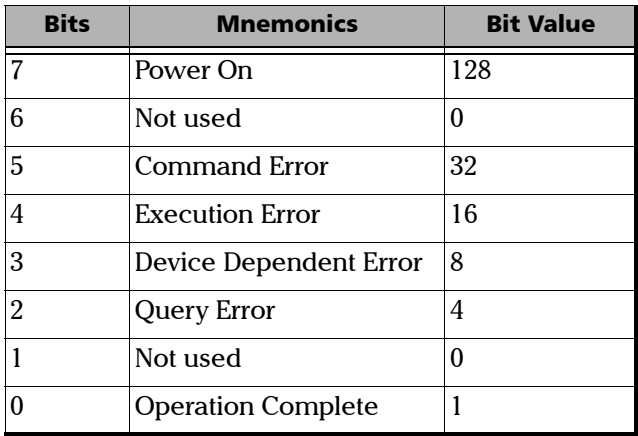

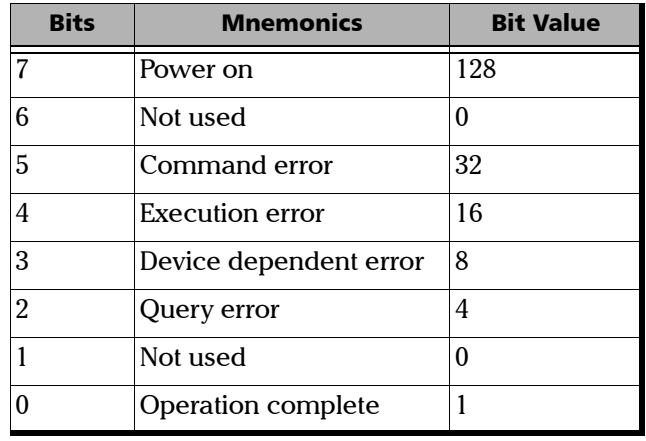

> Standard Event Status Enable Register (ESE)

*Standard Status Data Structure*

#### > Status Byte Register (STB)

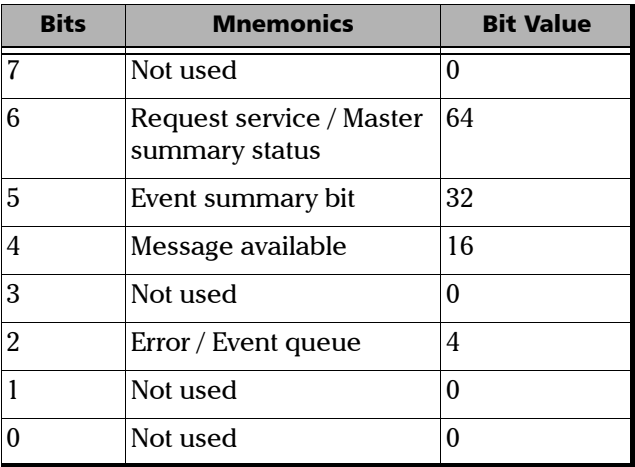

> Service Request Enable Register (SRE)

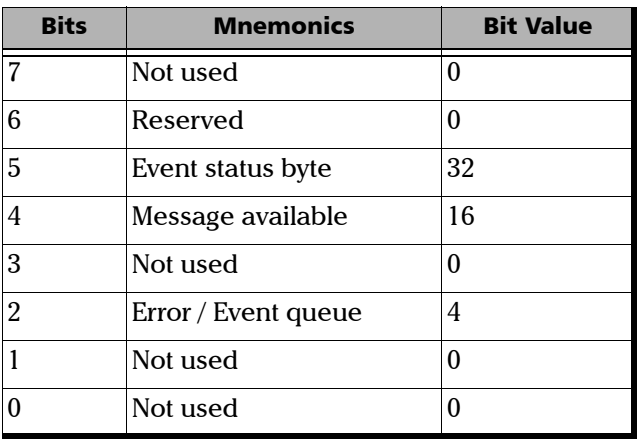

#### Controlling the Source Remotely

*Standard Status Data Structure*

<span id="page-40-0"></span>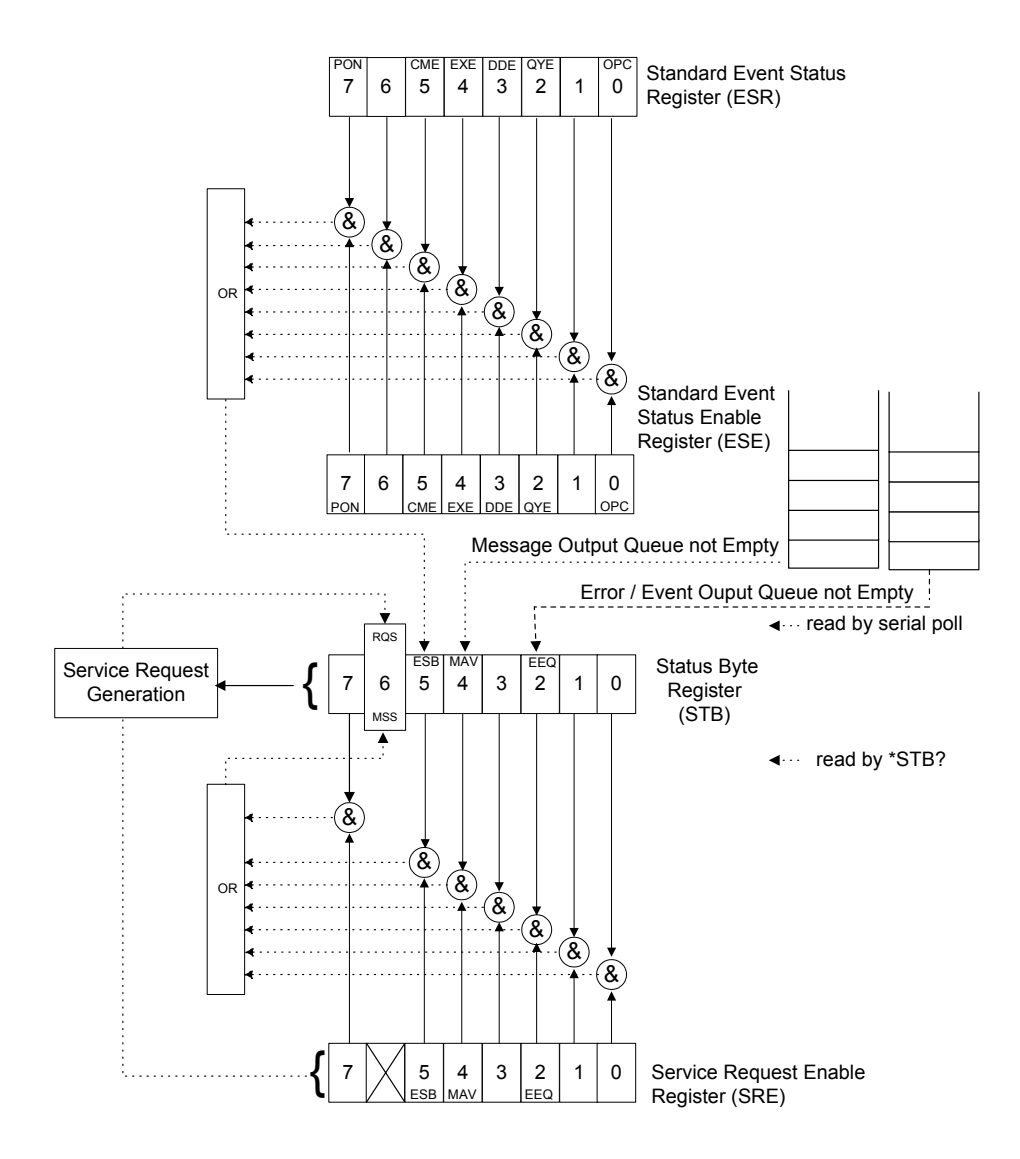

*Standard Status Data Structure*

An SRQ is forced when a bit in the Status Byte register goes from 0 to 1 and the corresponding SRE mask bit is set. If an SRQ is forced, the RQS bit is set to 1 and will remain there until read by a serial poll –even if the reason or condition causing the service request no longer exists. Similarly, if a serial poll reads the RQS, it is reset to 0, whether or not the condition causing the service request still exists.

## Command Structure

The GPIB and RS-232 commands follow the guidelines determined by the Standard Commands for Programmable Instruments (SCPI) consortium. For example, the following command syntax is used to activate or deactivate the source.

SOUR:POW[:STAT]<wsp><Boolean>

- SOUR, POW and STAT are keywords that define the function of the command.
- $\blacktriangleright$  [ ] indicates that a keyword or parameter is optional.
- $\triangleright$  <wsp> indicates that a space is required ("wsp" stands for "white space").
- $\blacktriangleright$  <Boolean> indicates the command parameter.
- $\blacktriangleright$  Keywords must be separated by a colon.

To enter commands or queries you must use either the full word for the command, or the three- or four-letter shortcut. Commands are not case-sensitive, however spelling errors will cancel the command or query.

The command or query can be written using only shortcuts, only full words, or a combination of both.

Other command syntax elements are:

- $\blacktriangleright$  The comma, which is used to separate values in a command or query.
- $\blacktriangleright$  The semi-colon, which is used to separate commands or queries, when you send more than one at a time
- *Note: It is recommended that you retrieve the response immediately after each query.*

#### Error Messages Format

System and device specific errors are managed by the FLS-2300B ASE Broadband Light Source. The generic format for error messages is illustrated in the following figure.

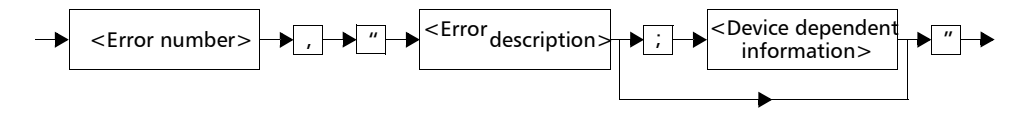

As shown in the above figure, the message contains three parts:

- $\blacktriangleright$  Error number
- $\blacktriangleright$  Error description
- $\blacktriangleright$  Eevice dependent information

All error messages are stacked in a FIFO buffer. When there is at least one message in the buffer, bit 2 of the Status Byte Register is set to 1. Use the SYST:ERR? command to read the most recent message. The error message buffer is initialized when starting the ASE Broadband Light Source, when executing the \*CLS command, or by reading the last message stored in the buffer.

Error messages ending in a negative number are SCPI-based errors.

# *7 Maintenance*

To help ensure long, trouble-free operation:

- $\blacktriangleright$  Always clean fiber-optic connectors before using them.
- $\blacktriangleright$  Keep the unit free of dust.
- $\blacktriangleright$  Clean the unit casing and front panel with a cloth slightly dampened with water.
- $\triangleright$  Store unit at room temperature in a clean and dry area. Keep the unit out of direct sunlight.
- $\triangleright$  Avoid high humidity or significant temperature fluctuations.
- $\blacktriangleright$  Avoid unnecessary shocks and vibrations.
- $\blacktriangleright$  If any liquids are spilled on or into the unit, turn off the power immediately and let the unit dry completely.

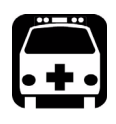

# WARNING

**Use of controls, adjustments and procedures for operation and maintenance other than those specified herein may result in hazardous radiation exposure.**

# Cleaning EUI Connectors

Regular cleaning of EUI connectors will help maintain optimum performance. There is no need to disassemble the unit.

# IMPORTANT

**If any damage occurs to internal connectors, the module casing will have to be opened and a new calibration will be required.**

#### *To clean EUI connectors:*

*1.* Remove the EUI from the instrument to expose the connector baseplate and ferrule.

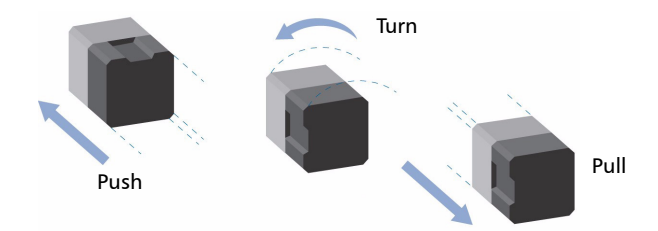

- *2.* Moisten a 2.5 mm cleaning tip provided by EXFO with *one drop* of isopropyl alcohol (alcohol may leave traces if used abundantly).
- **3.** Slowly insert the cleaning tip into the EUI adapter until it comes out on the other side (a slow clockwise rotating movement may help).

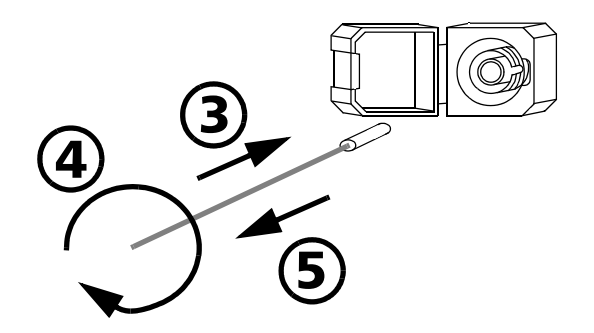

- *4.* Gently turn the cleaning tip one full turn, then continue to turn as you withdraw it.
- **5.** Repeat steps 3 to 4 with a dry cleaning tip.

*Note: Make sure you don't touch the soft end of the cleaning tip.*

- *6.* Clean the ferrule in the connector port as follows:
	- *6a.* Deposit *one drop* of isopropyl alcohol on a lint-free wiping cloth.

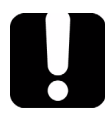

# IMPORTANT

**Isopropyl alcohol may leave residues if used abundantly or left to evaporate (about 10 seconds).**

**Avoid contact between the tip of the bottle and the wiping cloth, and dry the surface quickly.**

- **6b.** Gently wipe the connector and ferrule.
- *6c.* With a dry lint-free wiping cloth, gently wipe the same surfaces to ensure that the connector and ferrule are perfectly dry.
- *6d.* Verify connector surface with a portable fiber-optic microscope (e.g., EXFO's FOMS) or fiber inspection probe (e.g., EXFO's FIP).

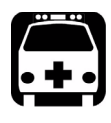

# WARNING

**Verifying the surface of the connector WHILE THE UNIT IS ACTIVE WILL result in permanent eye damage.**

- *7.* Put the EUI back onto the instrument (push and turn clockwise).
- *8.* Throw out cleaning tips and wiping cloths after one use.

# Replacing Fuses

The FLS-2300B ASE Broadband Light Source contains two F2.0L250V-type fuses (IEC, 5 mm x 20 mm (0.197 in x 0.787 in), fast-acting, low breaking capacity, 250 V). The fuse holder is located at the back of the ASE Broadband Light Source, just beside the power inlet.

#### *To replace a fuse:*

- *1.* Turn off the unit and unplug the power cord.
- *2.* Using a flat-head screwdriver as a lever, pull out the fuse holder.

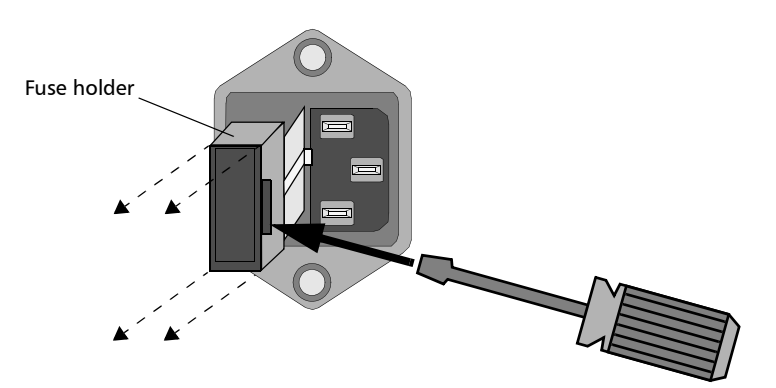

- *3.* Check and replace the fuses, as necessary.
- *4.* Insert the new fuses into the fuse holder.

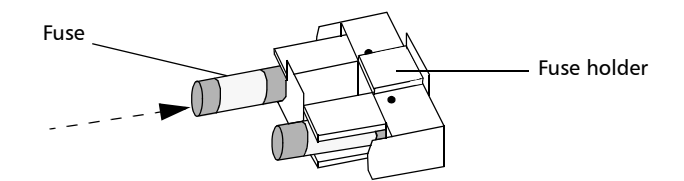

- *5.* Make sure the fuses are placed firmly in the holder prior to reinsertion.
- *6.* Firmly push the fuse holder back into place.

# Recalibrating the Unit

Manufacturing and service center calibrations are based on the ISO/IEC 17025 Standard, which states that calibration documents must not contain a recommended calibration interval, unless this has been previously agreed upon with the customer.

Validity of specifications depends on operating conditions. For example, the calibration validity period can be longer or shorter depending on the intensity of use, environmental conditions and unit maintenance. You should determine the adequate calibration interval for your unit according to your accuracy requirements.

Under normal use, EXFO recommends calibrating your unit every year.

# Upgrading the Embedded Software

To upgrade the ASE Broadband Light Source embedded software, you will need to obtain the upgrade files from EXFO's Technical Support Group. You will also need a null-modem cable.

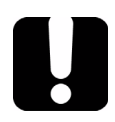

# IMPORTANT

**You may upgrade software in DOS, Windows 3.1, Windows 9x, or Windows 2000. With some notebook computers, you may need to be in a DOS environment. If problems occur, contact EXFO.**

#### *To upgrade the embedded software:*

- *1.* Turn off the ASE Broadband Light Source.
- *2.* Connect a null-modem cable to the ASE Broadband Light Source RS-232 port and to an unused serial communication port on your PC.
- **3.** On your PC's hard disk, create a folder named "Test" (C:\Test).
- *4.* Unzip or copy the upgrade files into the newly created folder.
- *5.* If the software upgrade is performed in Windows 98, you must restart your PC in DOS mode before launching the upgrade program. In other cases, simply exit to DOS.
- *6.* Go to the "C:\Test" folder and launch the upgrade program by typing the following line (spaces are required between parameters):

Lo0006.exe /C:2 /F:c:\test\filename.hex /S:19200

Parameters can be decoded as follows:

- $\triangleright$  /C: serial port number (COM2 in the above example)
- $\blacktriangleright$  /F: file to copy on your unit (replace "filename" with the actual name of the .hex file on your hard disk)
- $\triangleright$  /S: PC-to-unit transfer speed (if "19200" does not work, try "56700")

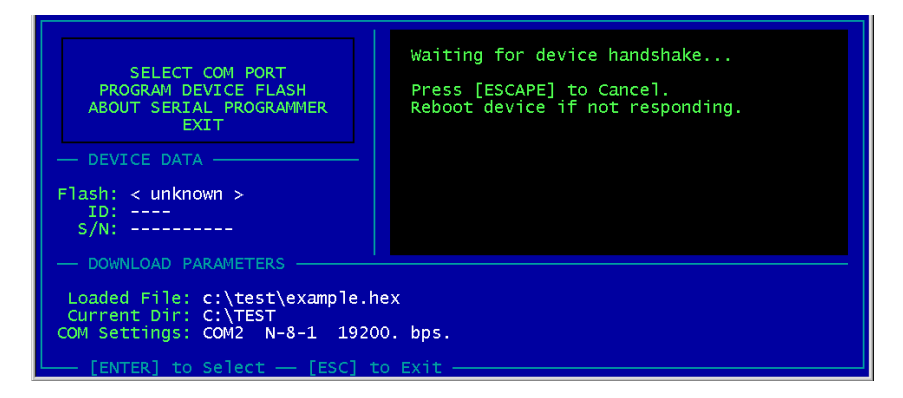

*7.* When the **Waiting for device handshake** message appears, turn on the ASE Broadband Light Source.

The unit display remains off, the unit beeps once and the upgrade program starts automatically. A progress bar on the PC screen indicates the upgrade status. Once the software upgrade is complete, the **Reboot device for self-test** message appears.

- *8.* If the software upgrade was performed in Windows 2000, an error message is displayed: "*LO0006 NTVDM has encountered a System Error. The parameter is incorrect. Choose 'Close' to terminate the application.*". Click on **Close** to hide the dialog box.
- *9.* Turn the ASE Broadband Light Source off, and then on again.

Some units will display the new version number at start-up, otherwise press the up and right arrow keys together while the unit is turned on.

# Recycling and Disposal (Applies to European Union Only)

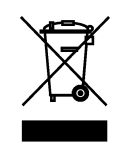

Recycle or dispose of your product (including electric and electronic accessories) properly, in accordance with local regulations. Do not dispose of it in ordinary garbage receptacles.

This equipment was sold after August 13, 2005 (as identified by the black rectangle).

- $\triangleright$  Unless otherwise noted in a separate agreement between EXFO and a customer, distributor or commercial partner, EXFO will cover costs related to the collection, treatment, recovery and disposal of end-of-lifecycle waste generated by electronic equipment introduced after August 13, 2005 to an European Union member state with legislation regarding Directive 2002/96/EC.
- $\blacktriangleright$  Except for reasons of safety or environmental benefit, equipment manufactured by EXFO, under its brand name, is generally designed to facilitate dismantling and reclamation.

For complete recycling/disposal procedures and contact information, visit the EXFO Web site at [www.exfo.com/recycle](http://www.exfo.com/recycle).

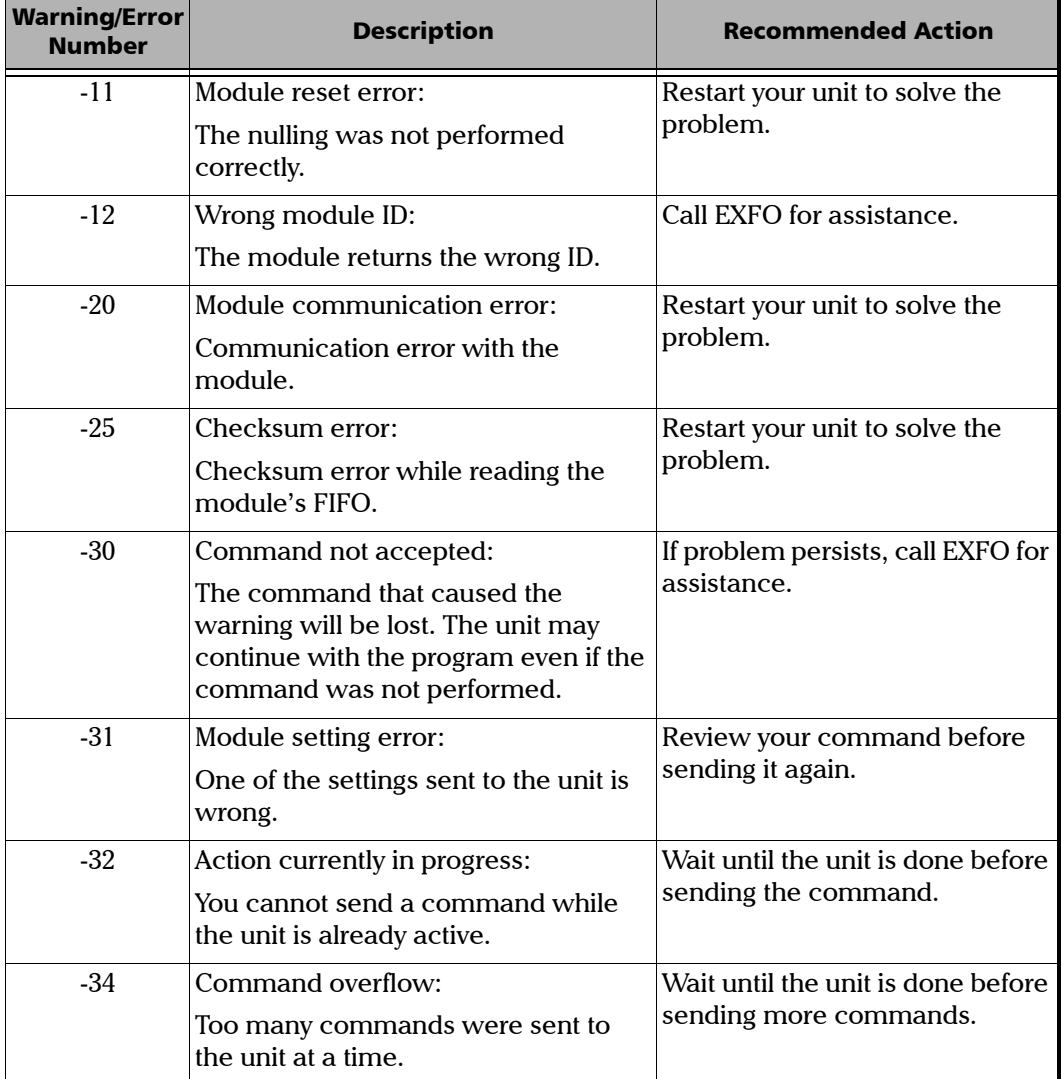

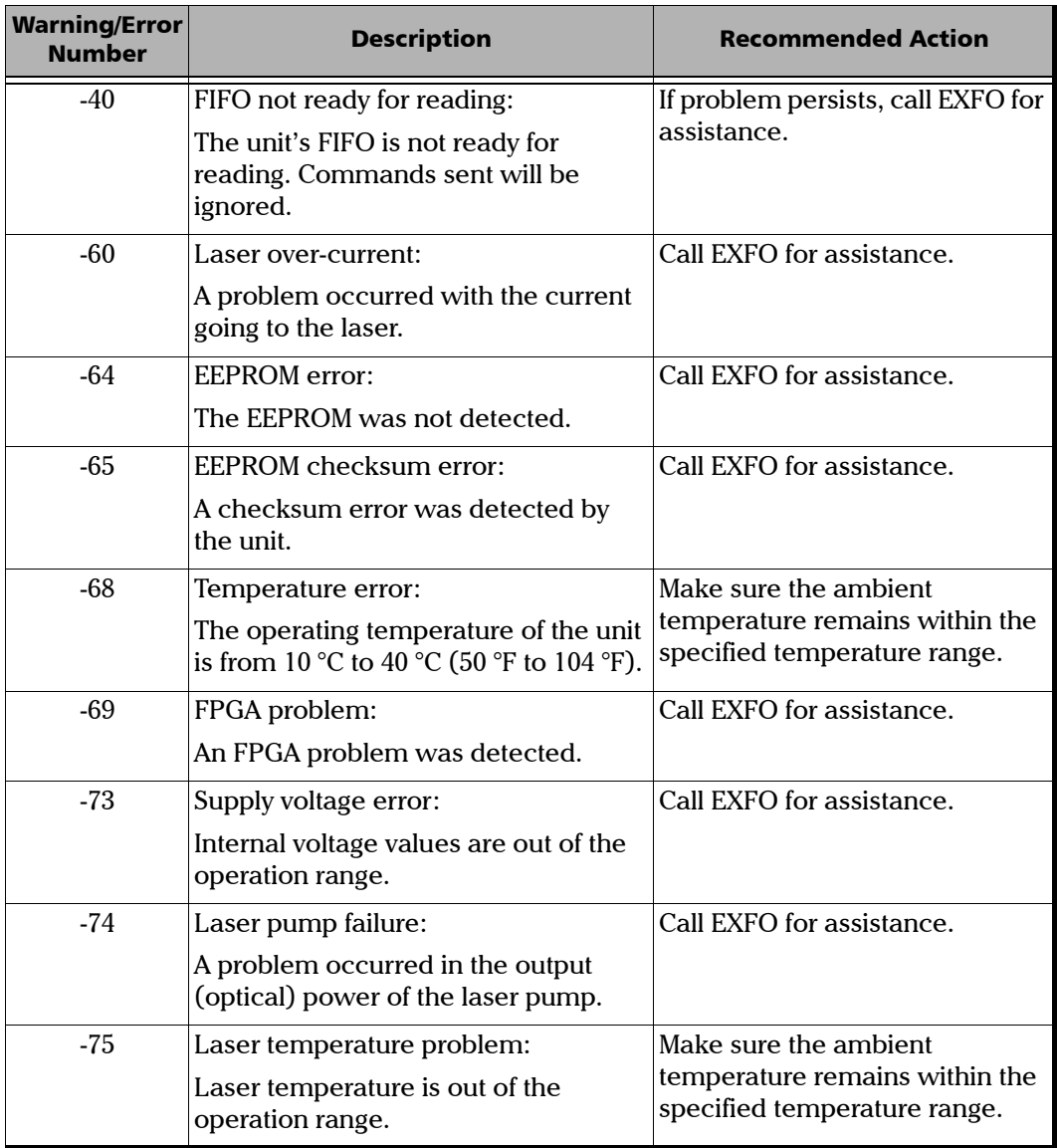

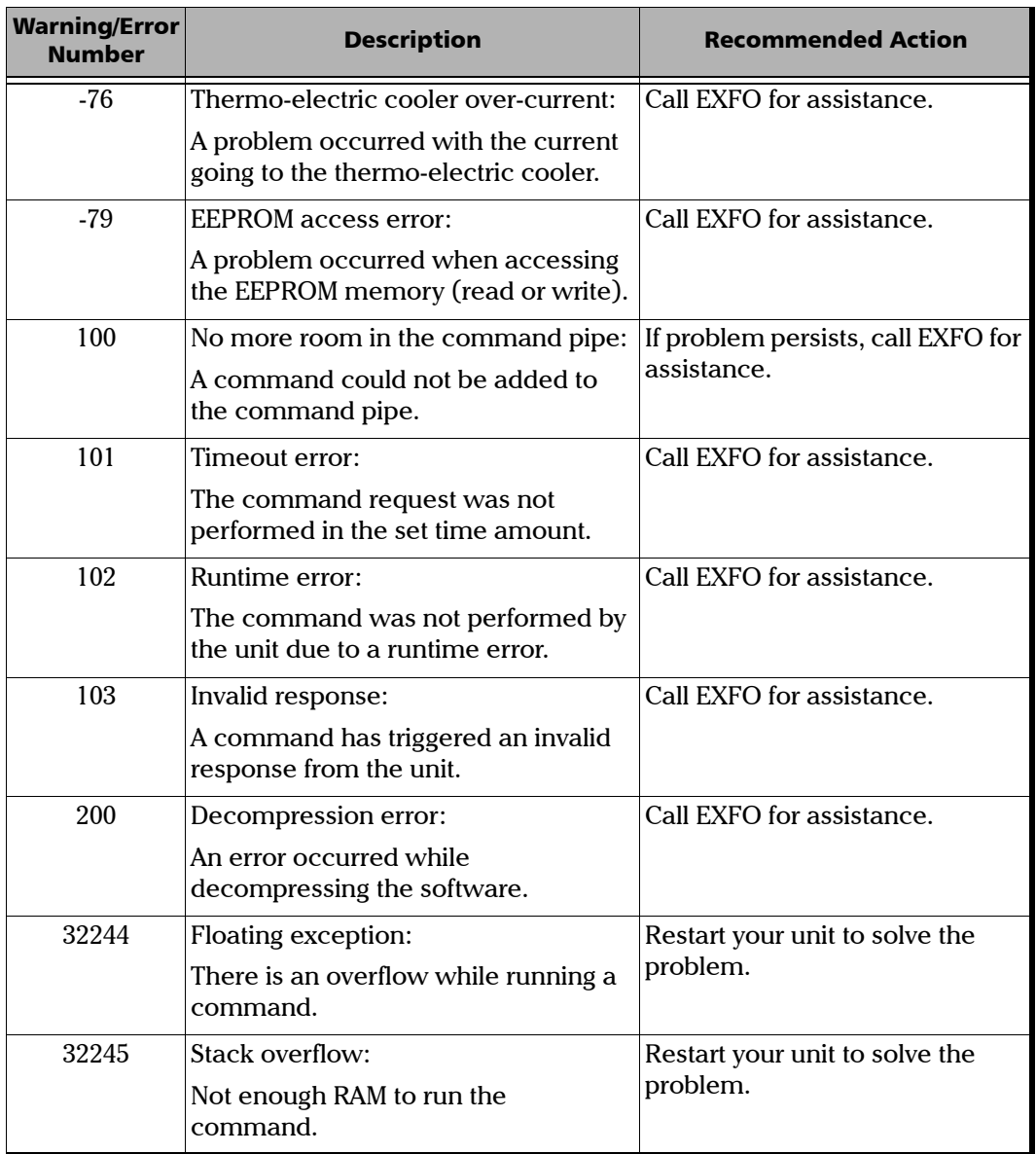

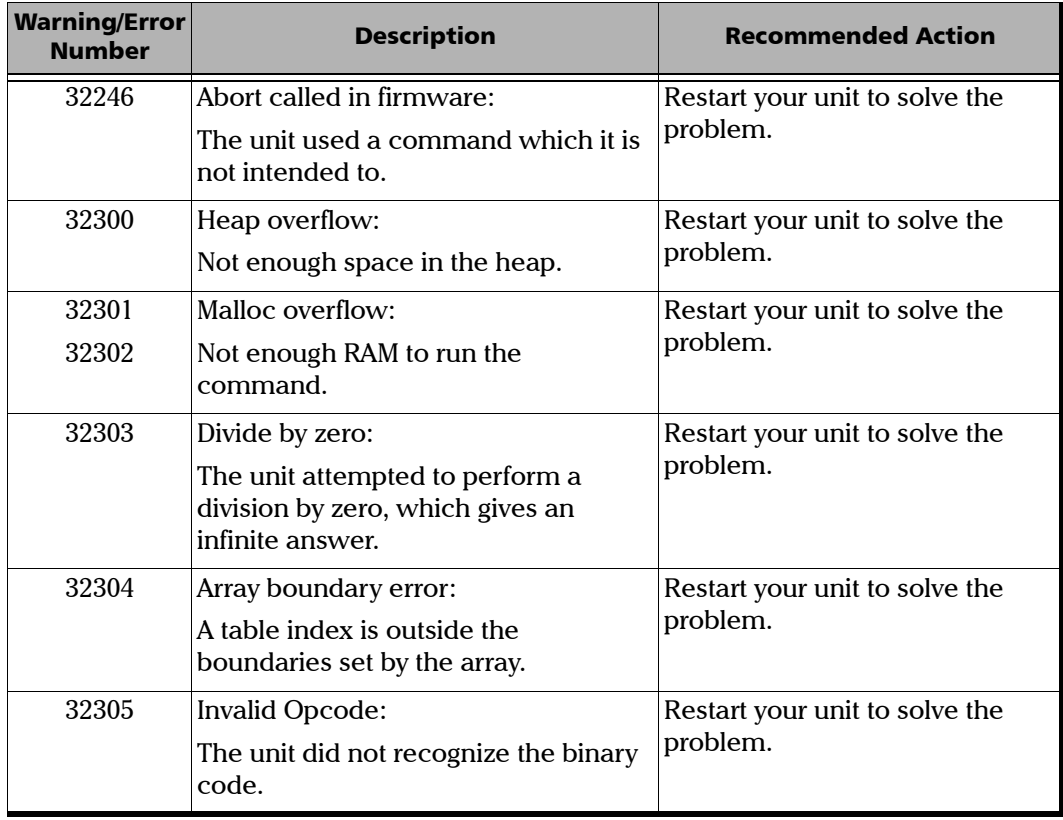

# GPIB Troubleshooting

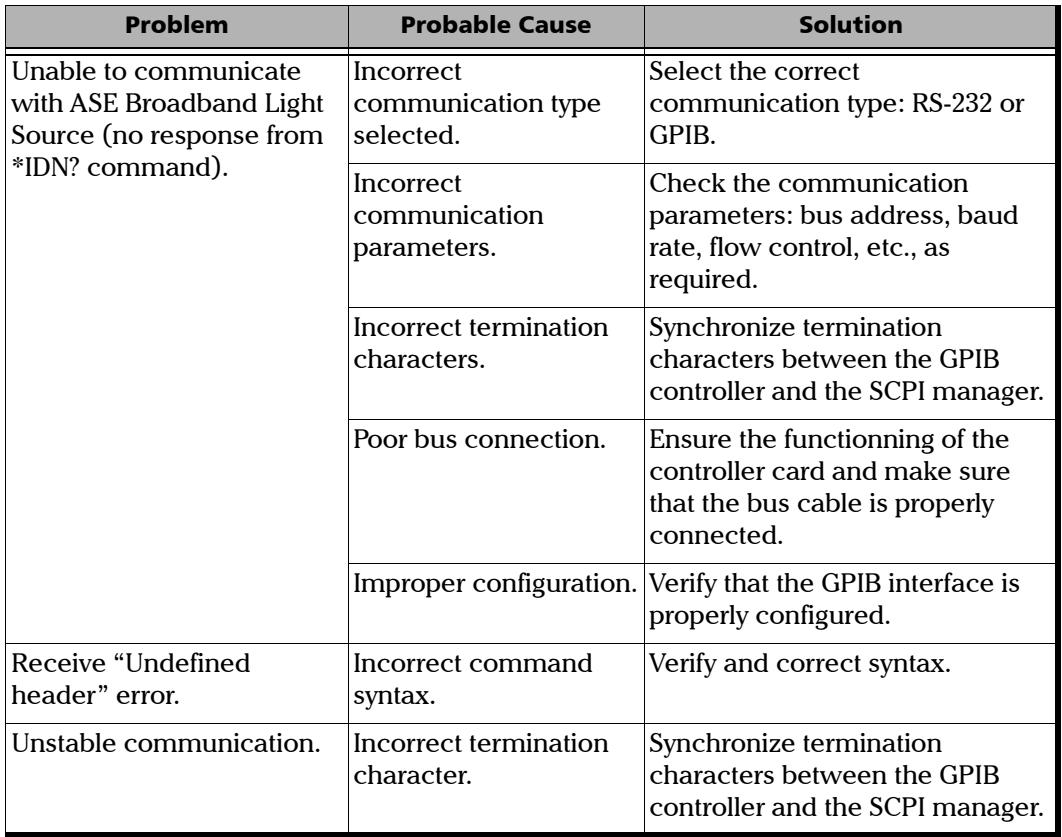

# Finding Information on the EXFO Web Site

The EXFO Web site provides answers to frequently asked questions (FAQs) regarding the use of your FLS-2300B ASE Broadband Light Source.

#### *To access FAQs:*

- *1.* Type <http://www.exfo.com> in your Internet browser.
- *2.* Click on the **Support** tab.
- *3.* Click on **FAQs** and follow the on-screen instructions. You will be given a list of questions pertaining to your subject.

The EXFO Web site also provides the product's most recent technical specifications.

# Contacting the Technical Support Group

To obtain after-sales service or technical support for this product, contact EXFO at one of the following numbers. The Technical Support Group is available to take your calls from Monday to Friday, 7:30 a.m. to 8:00 p.m. (Eastern Time in North America).

#### **Technical Support Group**

400 Godin Avenue Quebec (Quebec) G1M 2K2 CANADA

1 866 683-0155 (USA and Canada) Tel.: 1 418 683-5498 Fax: 1 418 683-9224 [support@exfo.com](mailto:support@exfo.com?subject=[HTMLHELP REQUEST]:)

To accelerate the process, please have information such as the name and the serial number (see the product identification label—an example is shown below), as well as a description of your problem, close at hand.

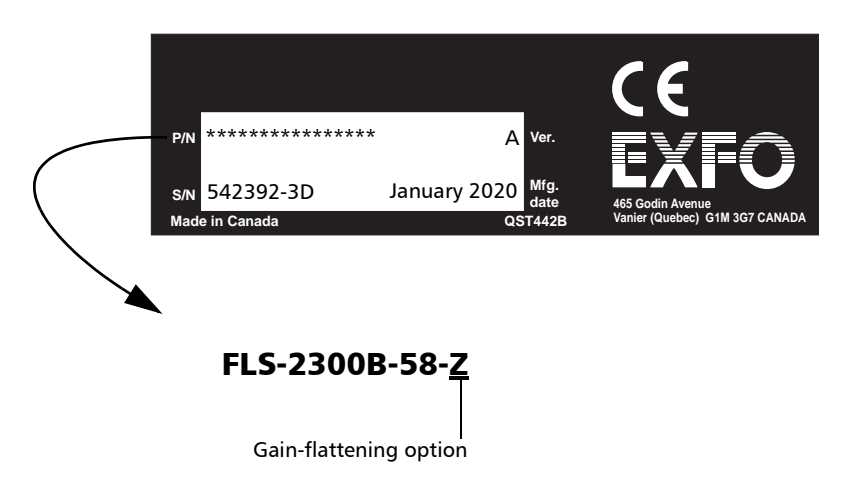

#### Transportation

Maintain a temperature range within specifications when transporting the unit. Transportation damage can occur from improper handling. The following steps are recommended to minimize the possibility of damage:

- $\blacktriangleright$  Pack the unit in its original packing material when shipping.
- > Avoid high humidity or large temperature fluctuations.
- $\blacktriangleright$  Keep the unit out of direct sunlight.
- $\blacktriangleright$  Avoid unnecessary shock and vibration.

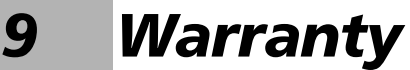

#### General Information

EXFO Electro-Optical Engineering Inc. (EXFO) warrants this equipment against defects in material and workmanship for a period of one year two years from the date of original shipment. EXFO also warrants that this equipment will meet applicable specifications under normal use.

During the warranty period, EXFO will, at its discretion, repair, replace, or issue credit for any defective product, as well as verify and adjust the product free of charge should the equipment need to be repaired or if the original calibration is erroneous. If the equipment is sent back for verification of calibration during the warranty period and found to meet all published specifications, EXFO will charge standard calibration fees.

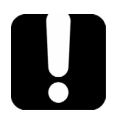

# IMPORTANT

**The warranty can become null and void if:**

- ³ **unit has been tampered with, repaired, or worked upon by unauthorized individuals or non-EXFO personnel.**
- ³ **warranty sticker has been removed.**
- ³ **case screws, other than those specified in this guide, have been removed.**
- **Example 2 case has been opened, other than as explained in this guide.**
- ³ **unit serial number has been altered, erased, or removed.**
- ³ **unit has been misused, neglected, or damaged by accident.**

THIS WARRANTY IS IN LIEU OF ALL OTHER WARRANTIES EXPRESSED, IMPLIED, OR STATUTORY, INCLUDING, BUT NOT LIMITED TO, THE IMPLIED WARRANTIES OF MERCHANTABILITY AND FITNESS FOR A PARTICULAR PURPOSE. IN NO EVENT SHALL EXFO BE LIABLE FOR SPECIAL, INCIDENTAL, OR CONSEQUENTIAL DAMAGES.

# Liability

EXFO shall not be liable for damages resulting from the use of the product, nor shall be responsible for any failure in the performance of other items to which the product is connected or the operation of any system of which the product may be a part.

EXFO shall not be liable for damages resulting from improper usage or unauthorized modification of the product, its accompanying accessories and software.

## **Exclusions**

EXFO reserves the right to make changes in the design or construction of any of its products at any time without incurring obligation to make any changes whatsoever on units purchased. Accessories, including but not limited to fuses, pilot lamps, batteries and universal interfaces (EUI) used with EXFO products are not covered by this warranty.

This warranty excludes failure resulting from: improper use or installation, normal wear and tear, accident, abuse, neglect, fire, water, lightning or other acts of nature, causes external to the product or other factors beyond EXFO's control.

# IMPORTANT

**EXFO will charge a fee for replacing optical connectors that were damaged due to misuse or bad cleaning.**

# **Certification**

EXFO certifies that this equipment met its published specifications at the time of shipment from the factory.

#### Service and Repairs

EXFO commits to providing product service and repair for five years following the date of purchase.

#### *To send any equipment for service or repair:*

- *1.* Call one of EXFO's authorized service centers (see *EXFO Service Centers Worldwide* on page 58). Support personnel will determine if the equipment requires service, repair, or calibration.
- *2.* If equipment must be returned to EXFO or an authorized service center, support personnel will issue a Return Merchandise Authorization (RMA) number and provide an address for return.
- *3.* If possible, back up your data before sending the unit for repair.
- *4.* Pack the equipment in its original shipping material. Be sure to include a statement or report fully detailing the defect and the conditions under which it was observed.
- *5.* Return the equipment, prepaid, to the address given to you by support personnel. Be sure to write the RMA number on the shipping slip. *EXFO will refuse and return any package that does not bear an RMA number.*

#### *Note: A test setup fee will apply to any returned unit that, after test, is found to meet the applicable specifications.*

After repair, the equipment will be returned with a repair report. If the equipment is not under warranty, you will be invoiced for the cost appearing on this report. EXFO will pay return-to-customer shipping costs for equipment under warranty. Shipping insurance is at your expense.

Routine recalibration is not included in any of the warranty plans. Since calibrations/verifications are not covered by the basic or extended warranties, you may elect to purchase FlexCare Calibration/Verification Packages for a definite period of time. Contact an authorized service center (see *EXFO Service Centers Worldwide* on page 58).

#### EXFO Service Centers Worldwide

If your product requires servicing, contact your nearest authorized service center.

#### **EXFO Headquarters Service Center**

400 Godin Avenue Quebec (Quebec) G1M 2K2 CANADA

#### **EXFO Europe Service Center**

Le Dynasteur 10/12, rue Andras Beck 92366 Meudon la Forêt Cedex **FRANCE** 

#### **EXFO China Service Center/ Beijing OSIC**

Beijing New Century Hotel Office Tower, Room 1754-1755 No. 6 Southern Capital Gym Road Beijing 100044 P. R. CHINA

1 866 683-0155 (USA and Canada) Tel.: 1 418 683-5498 Fax: 1 418 683-9224 [quebec.service@exfo.com](mailto:quebec.service@exfo.com?subject=[HTMLHELP REQUEST]:)

Tel.: +33.1.40.83.85.85 Fax: +33.1.40.83.04.42 [europe.service@exfo.com](mailto:europe.service@exfo.com?subject=[HTMLHELP REQUEST]:)

Tel.: +86 (10) 6849 2738 Fax: +86 (10) 6849 2662 [beijing.service@exfo.com](mailto:beijing.service@exfo.com?subject=[HTMLHELP REQUEST]:)

# *A Technical Specifications*

# IMPORTANT

**The following technical specifications can change without notice. The information presented in this section is provided as a reference only. To obtain this product's most recent technical specifications, visit the EXFO Web site at** *www.exfo.com www.corningcablesystems.com***.**

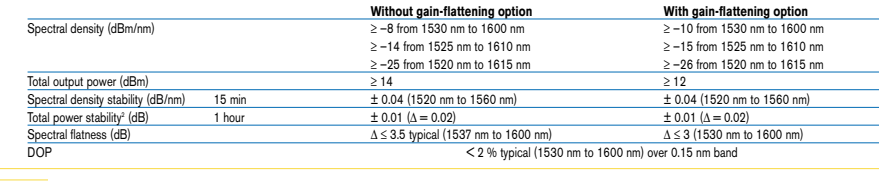

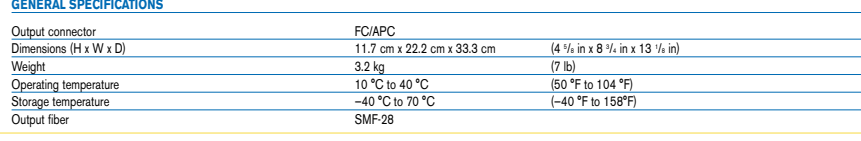

**NOTES**

1. At 23 °C ± 0.5 °C (73 °F ± 32 °F), after a two-hour warmup.

2. The total power stability is expressed as  $\pm$  half the difference between

the maximum and minimum values measured during the period.

# IEEE 488.2 Commands—Quick Reference

The ASE Broadband Light Source recognizes the required commands identified in IEEE 488.2. The table below summarizes these commands.

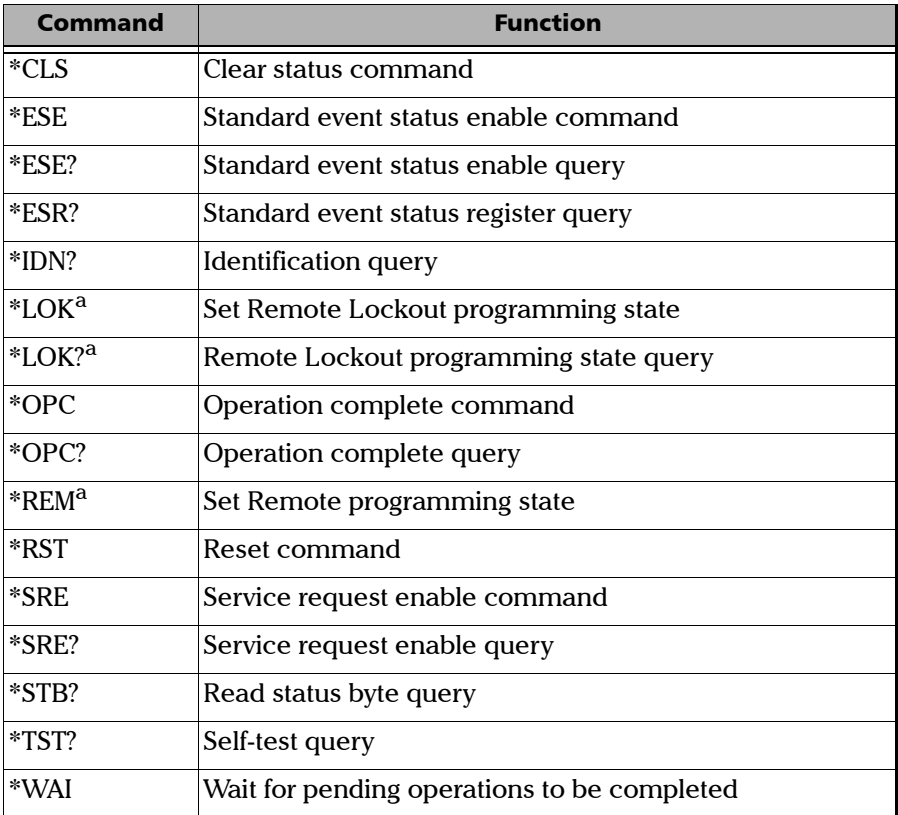

a. This command can only be used with RS-232 communication.

# IEEE 488.2 Commands—Description

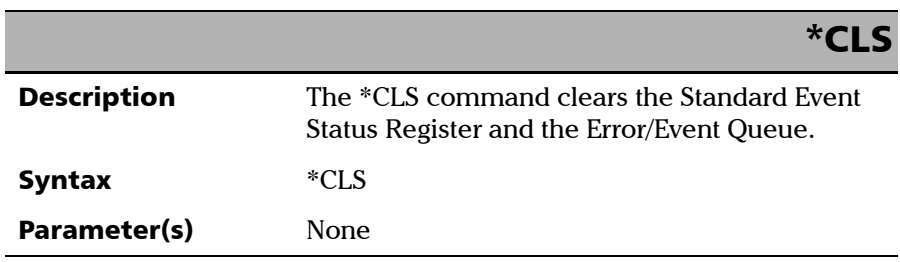

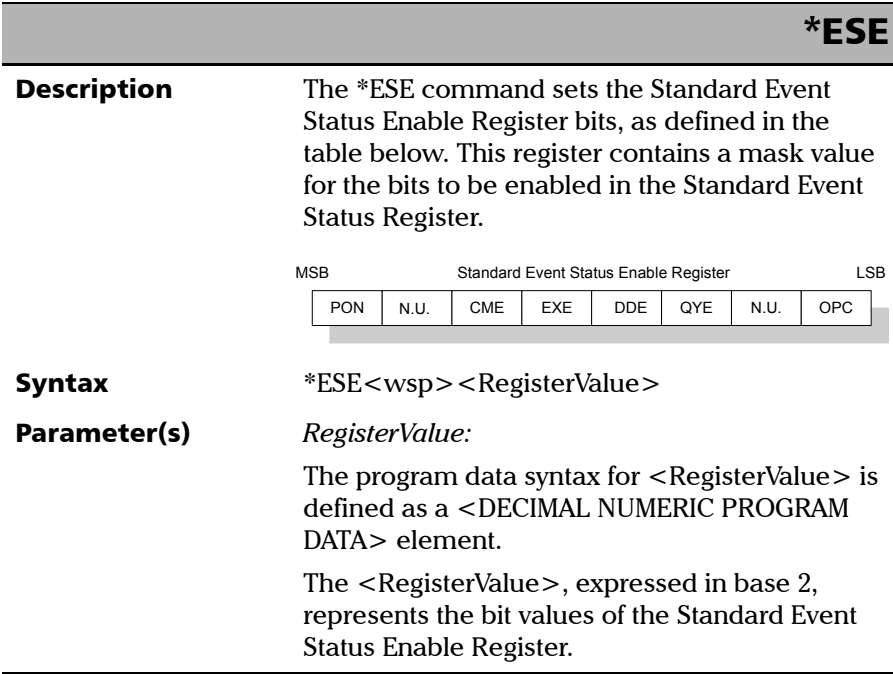

*IEEE 488.2 Commands—Description*

#### \*ESE

The table below shows the contents of this register.

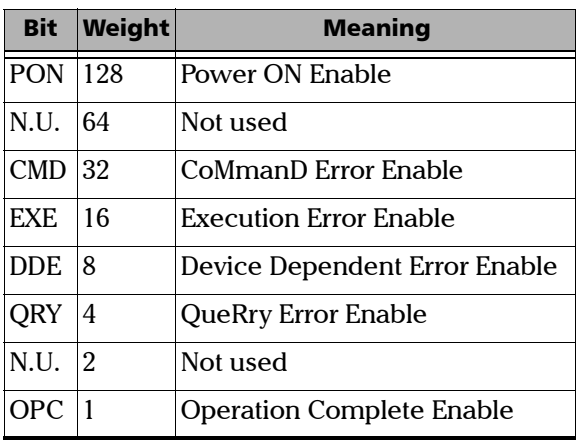

A value of 1 in the Enable Register enables the corresponding bit in the Status Register, a value of 0 disables the bit. The value of the <RegisterValue> shall be in the range of 0 through 255.

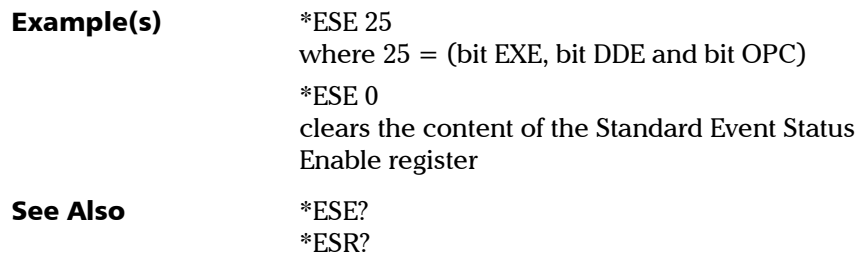

*IEEE 488.2 Commands—Description*

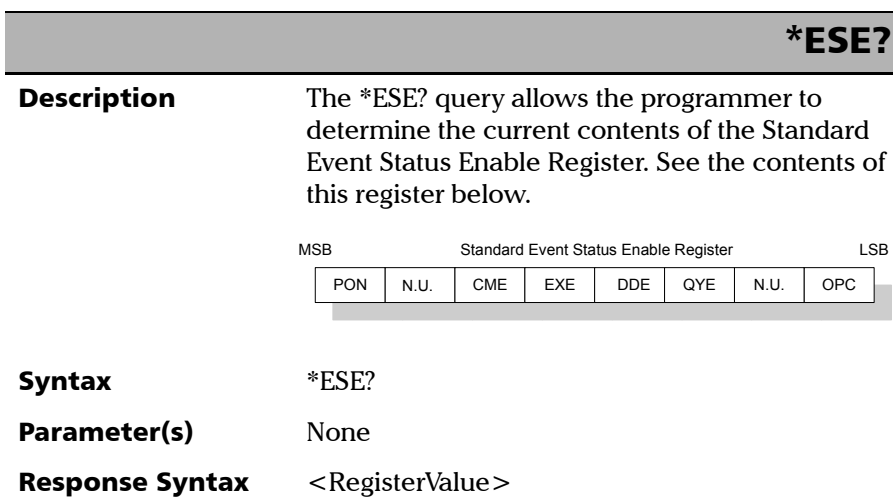

*IEEE 488.2 Commands—Description*

#### \*ESE?

#### Response(s) *RegisterValue:*

The response data syntax for <RegisterValue> is defined as a <NR1 NUMERIC RESPONSE DATA> element.

The <RegisterValue> ranges from 0 through 255.

The <RegisterValue> value expressed in base 2 (binary) represents the bit values of the Standard Event Status Enable register. See below.

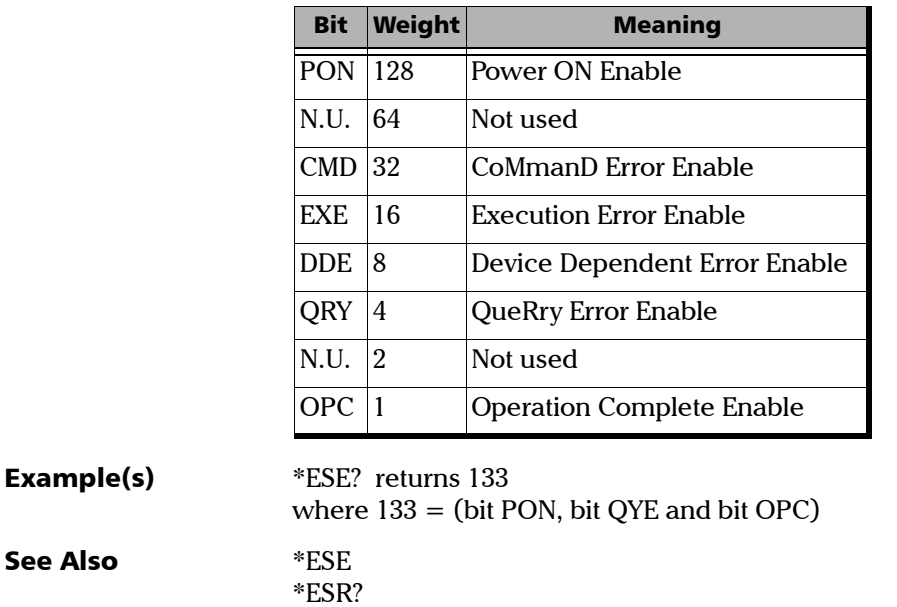

*IEEE 488.2 Commands—Description*

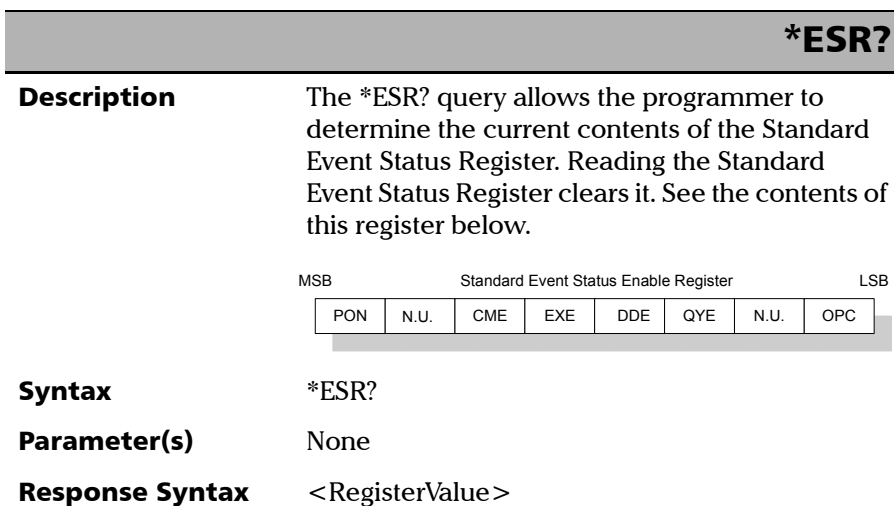
*IEEE 488.2 Commands—Description*

# \*ESR?

#### Response(s) *RegisterValue:*

The response data syntax for <RegisterValue> is defined as a <NR1 NUMERIC RESPONSE DATA> element.

The <RegisterValue> ranges from 0 through 255.

The <RegisterValue> value expressed in base 2 (binary) represents the bit values of the Standard Event Status register. See below.

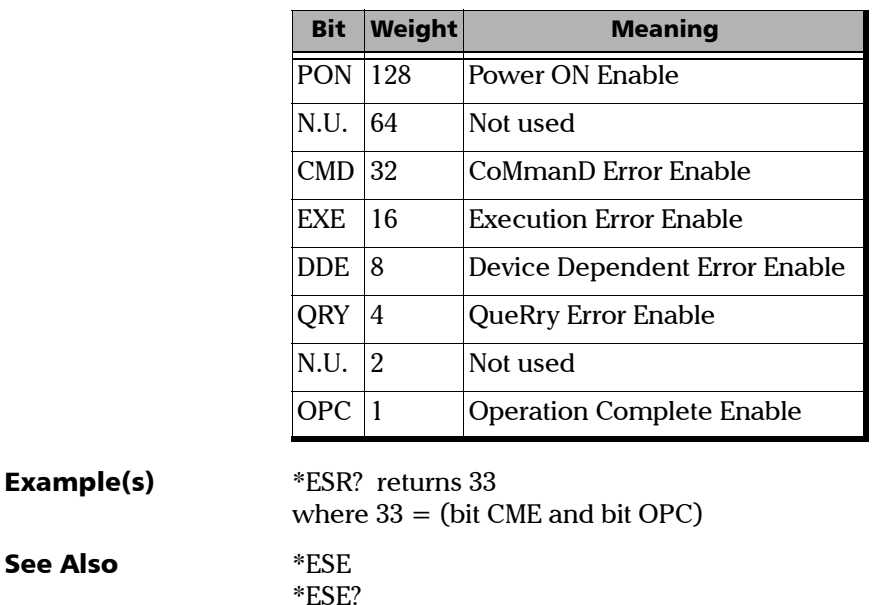

*IEEE 488.2 Commands—Description*

I

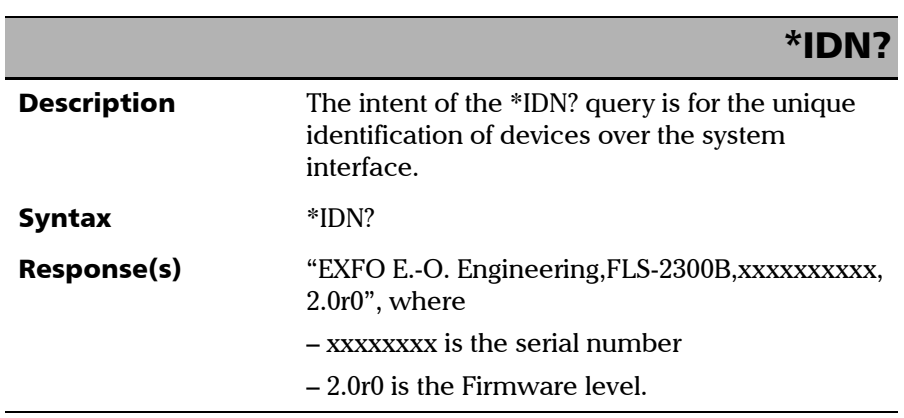

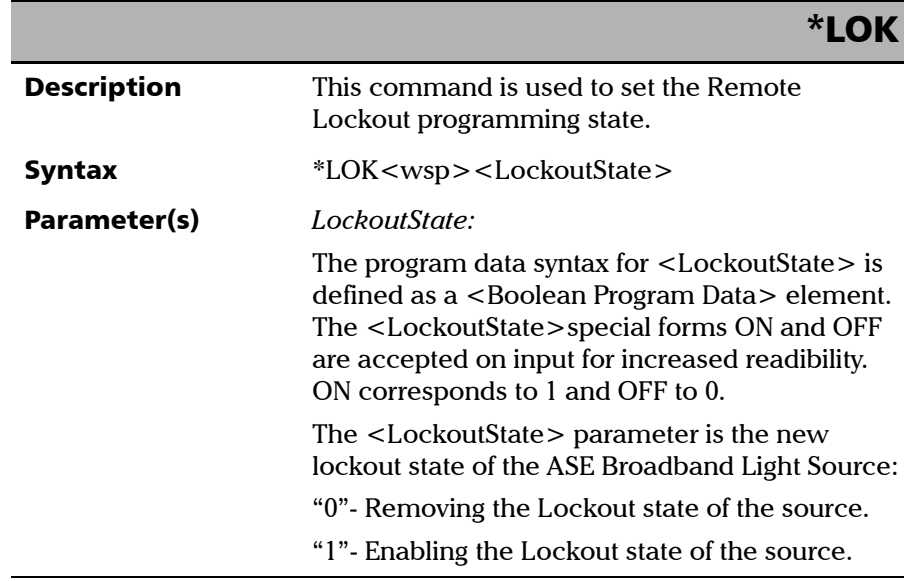

*IEEE 488.2 Commands—Description*

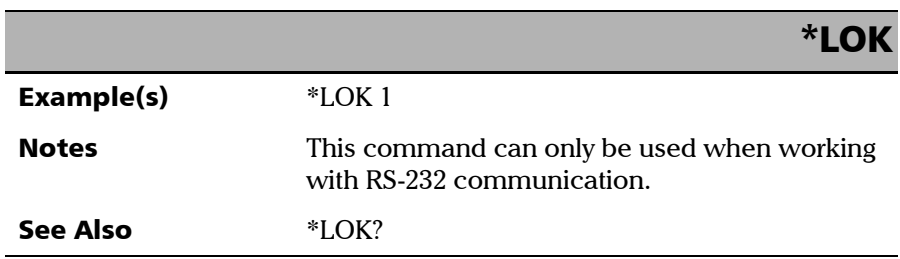

**III** 

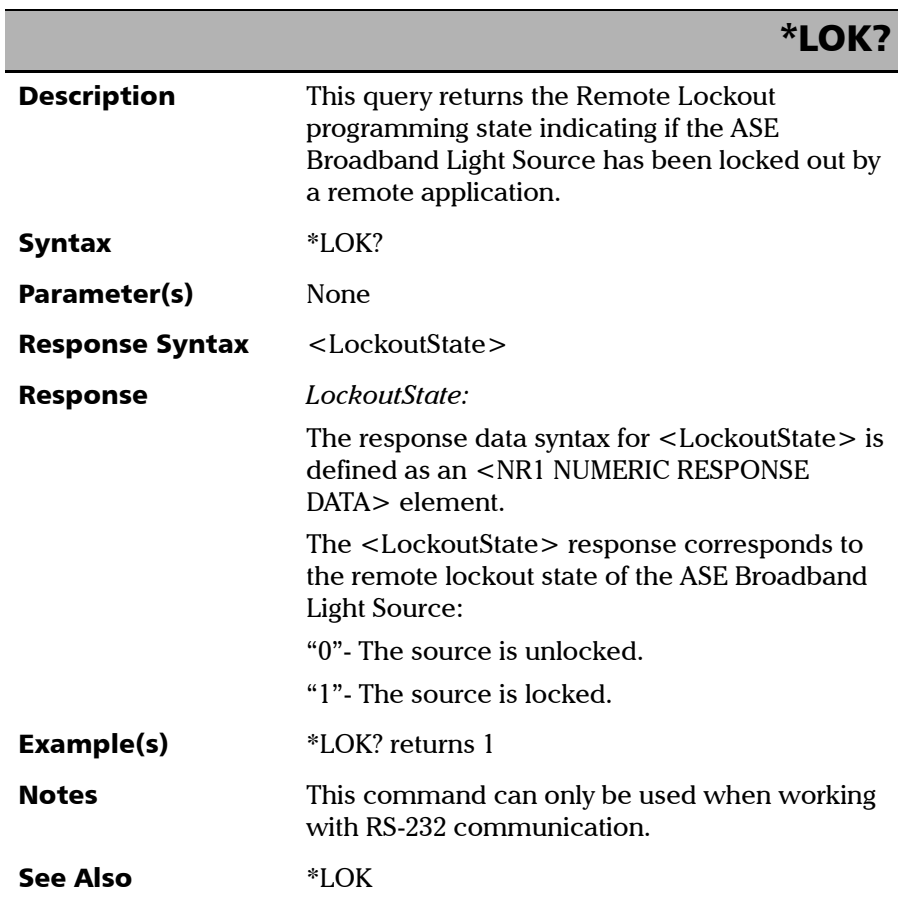

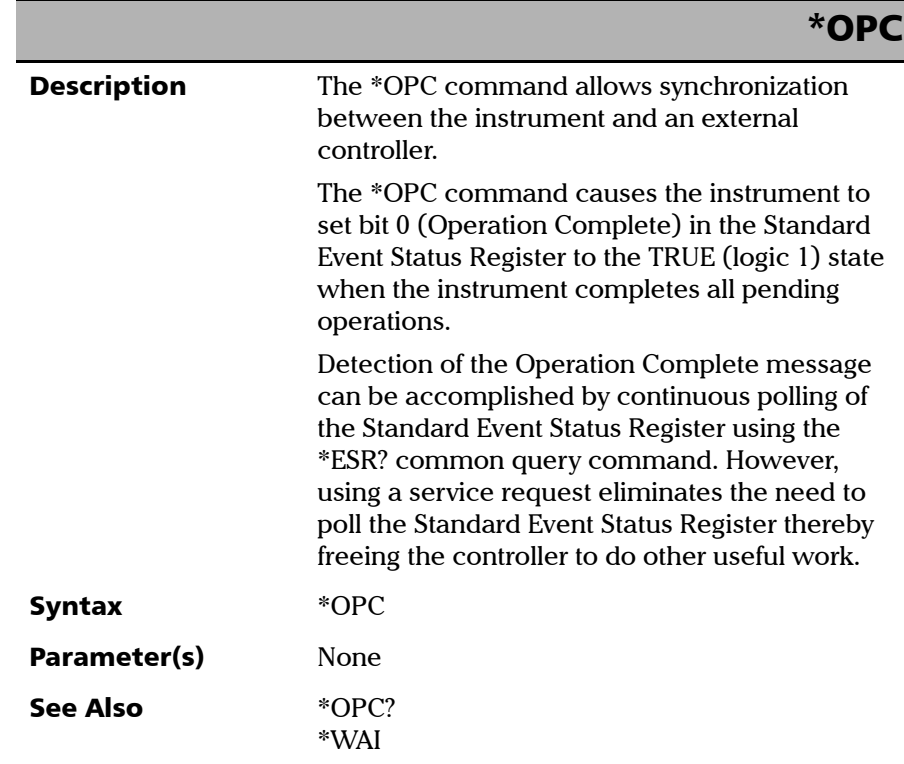

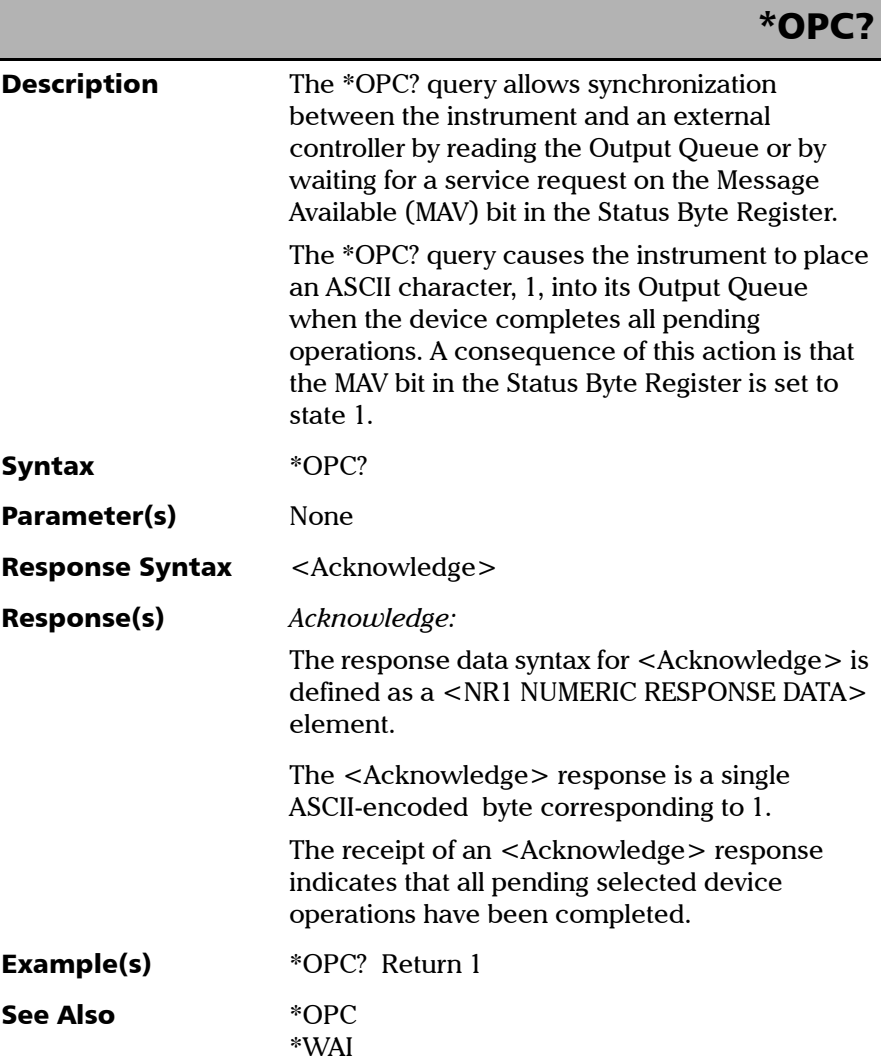

<span id="page-78-0"></span>*IEEE 488.2 Commands—Description*

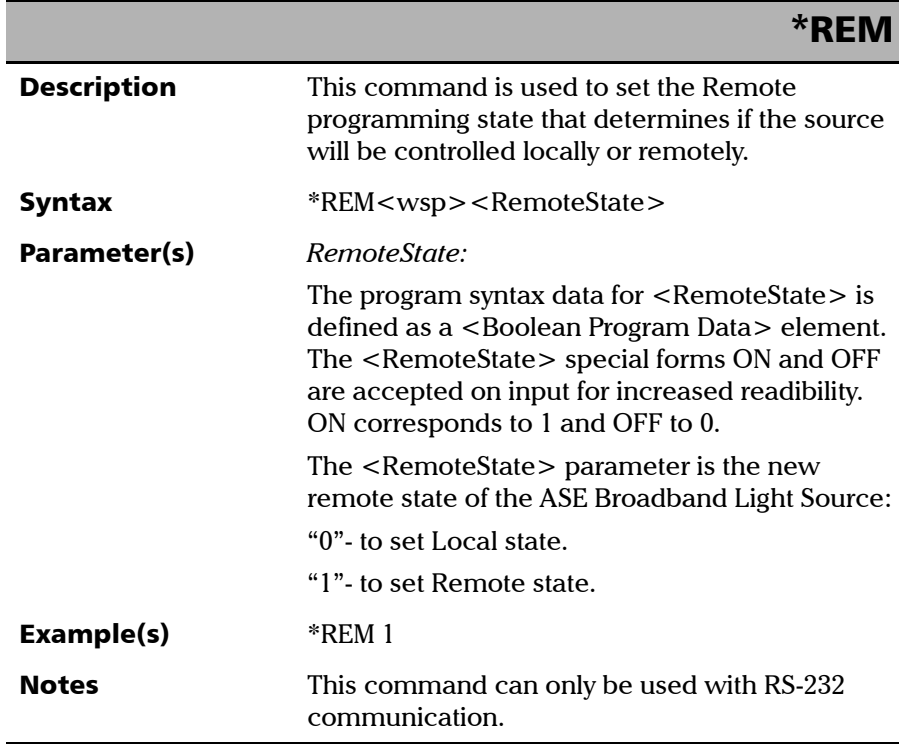

**COL** 

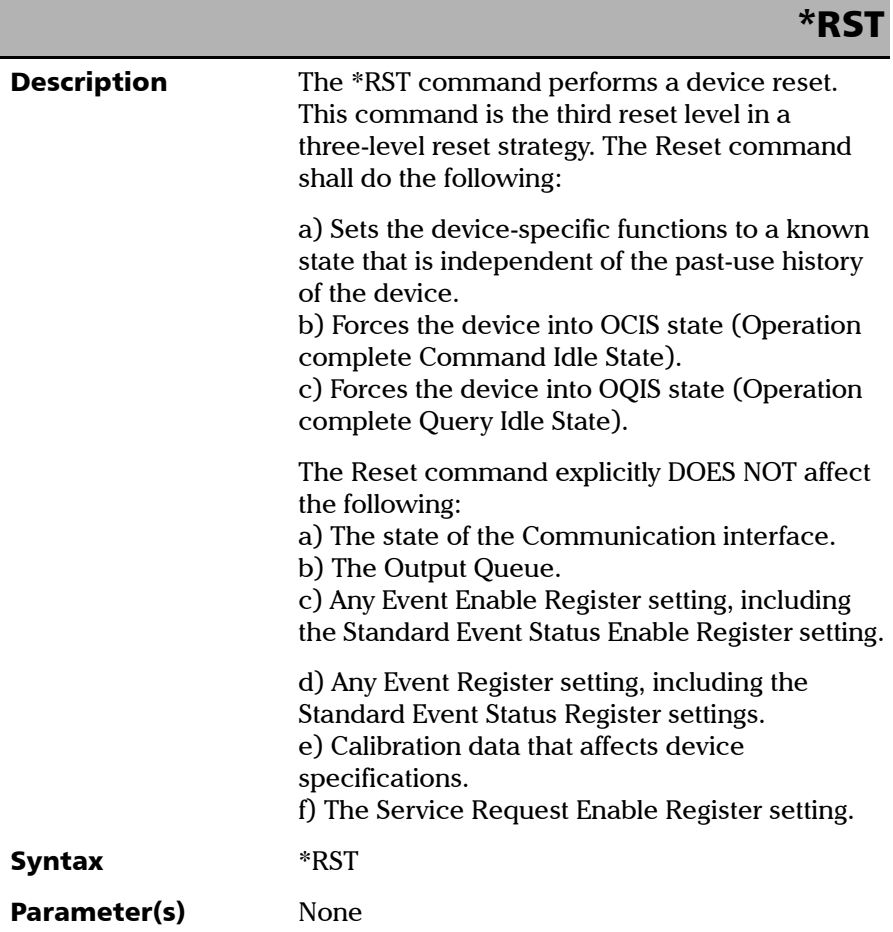

*IEEE 488.2 Commands—Description*

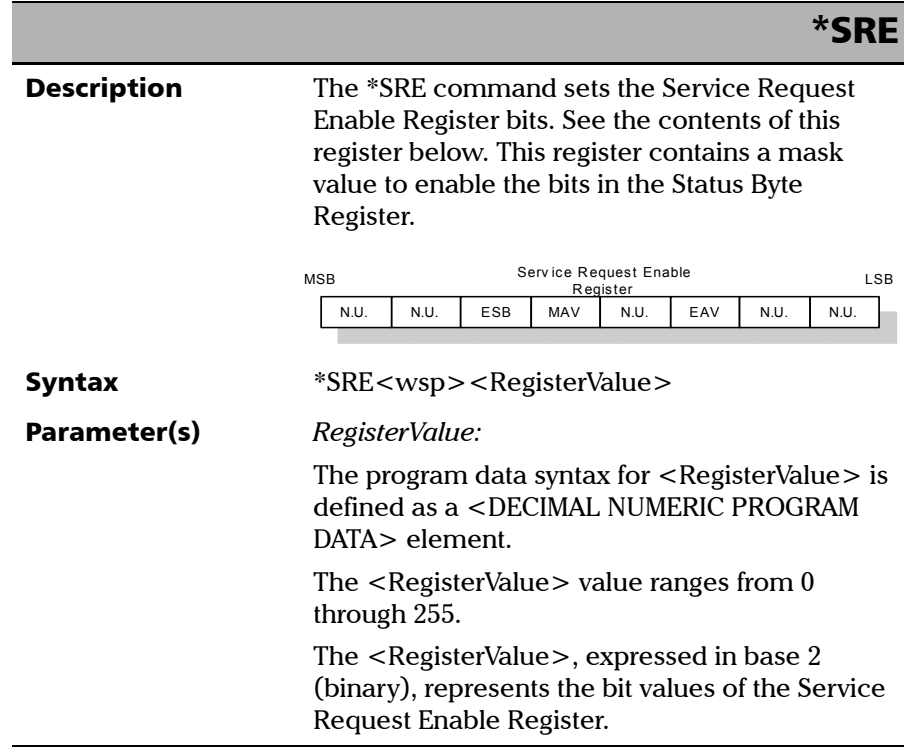

**COL** 

*IEEE 488.2 Commands—Description*

\*SRE

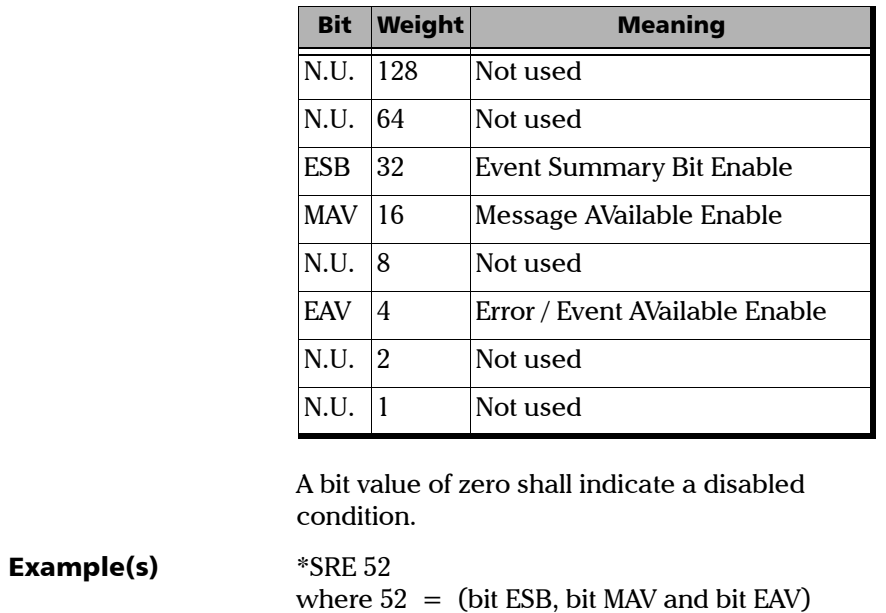

See the contents of this register below.

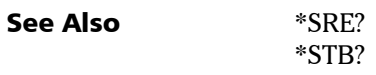

*IEEE 488.2 Commands—Description*

# \*SRE?

**Description** The \*SRE? query allows the programmer to determine the current contents of the Service Request Enable Register. See the contents of this register below.

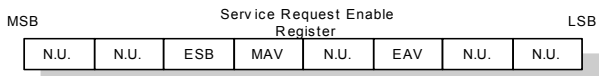

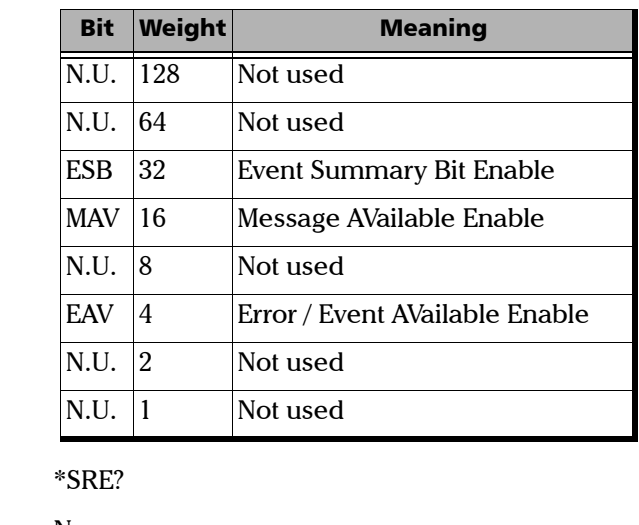

Parameter(s) None

**Syntax** 

Response Syntax <RegisterValue>

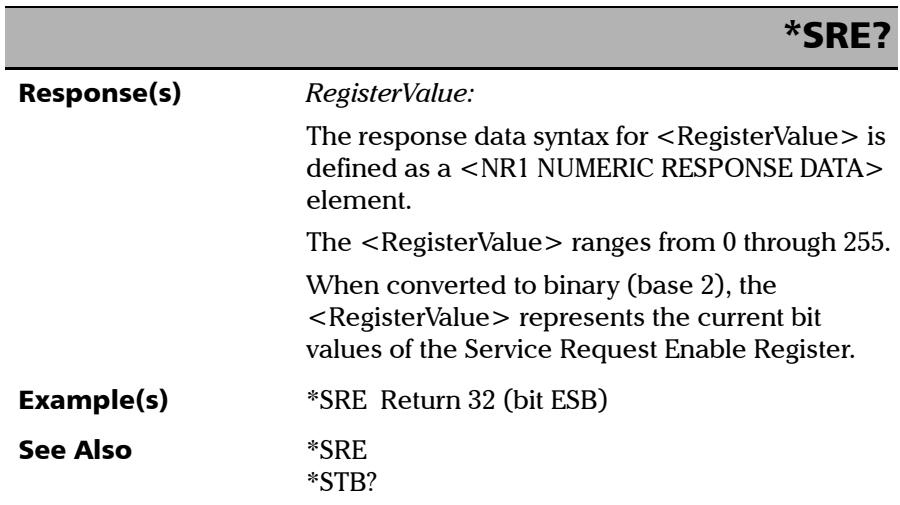

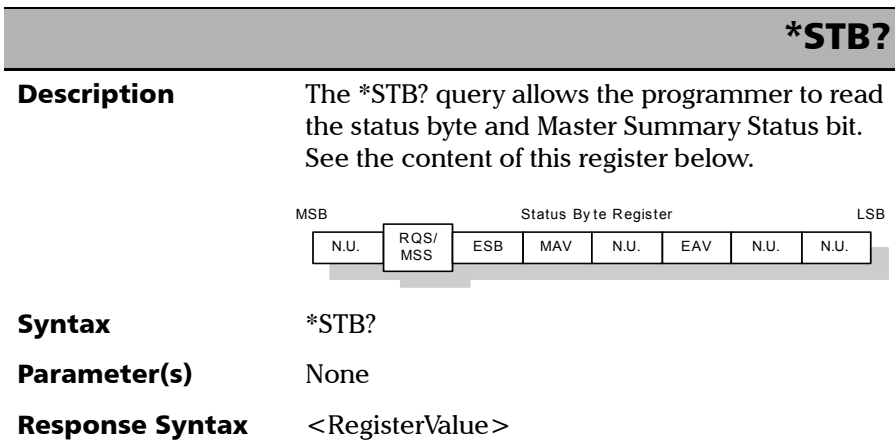

*IEEE 488.2 Commands—Description*

# \*STB?

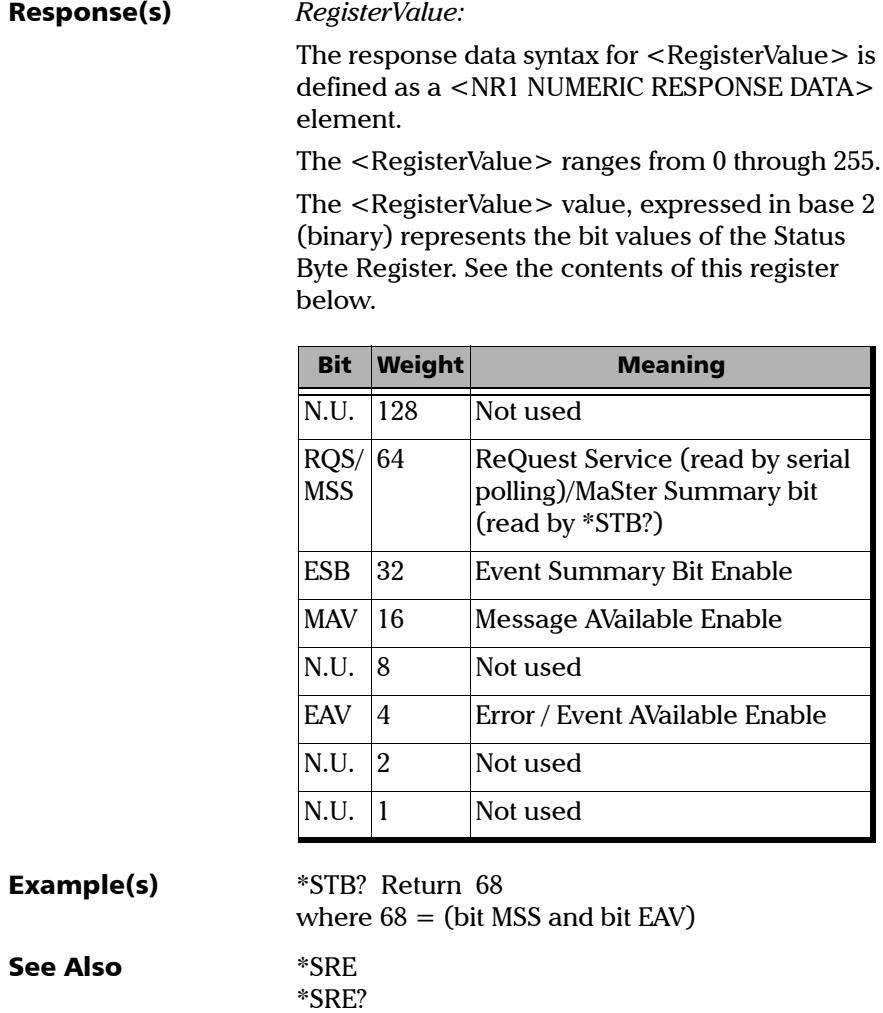

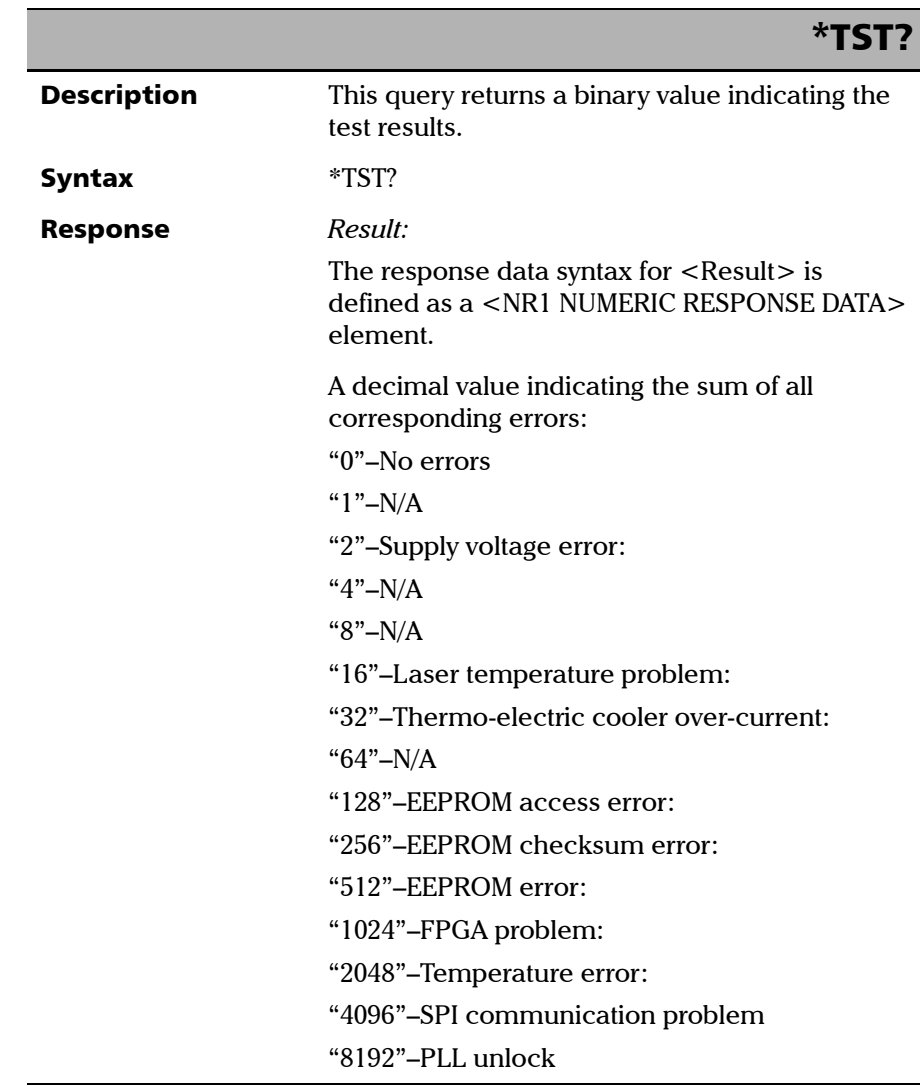

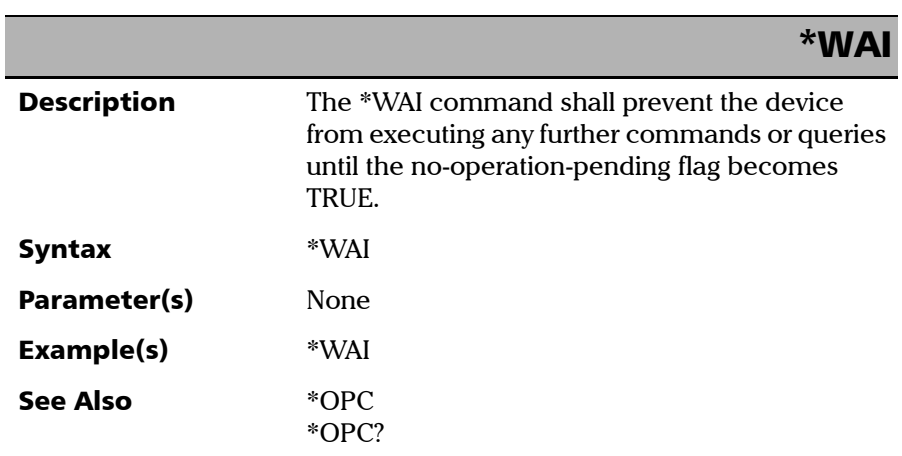

# Product-Specific Commands—Quick Reference

<span id="page-88-0"></span>The table below summarizes commands specific to the ASE Broadband Light Source.

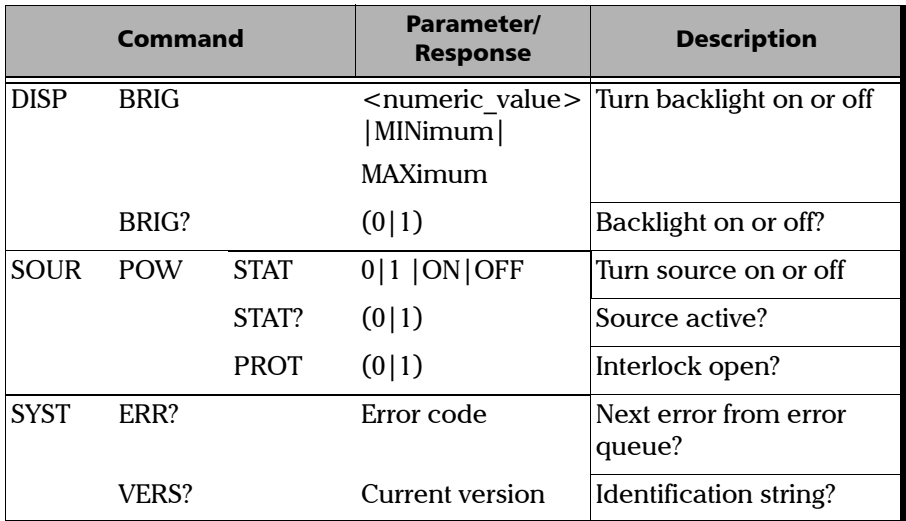

# Product-Specific Commands-Description

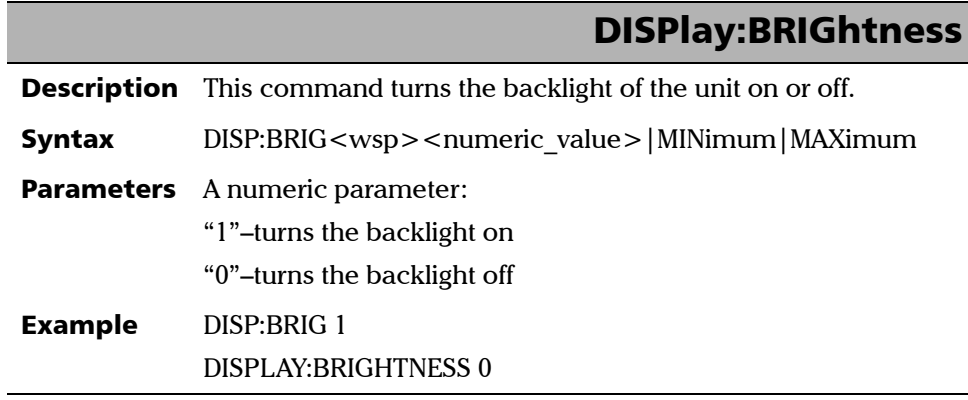

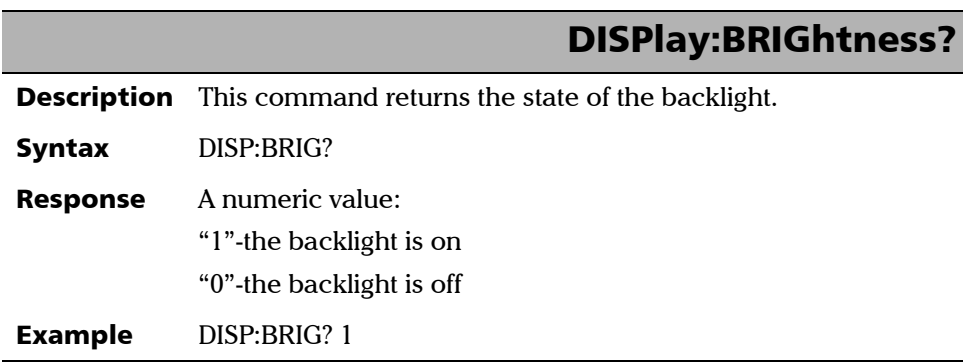

# SOURce:POWer[:STATe]

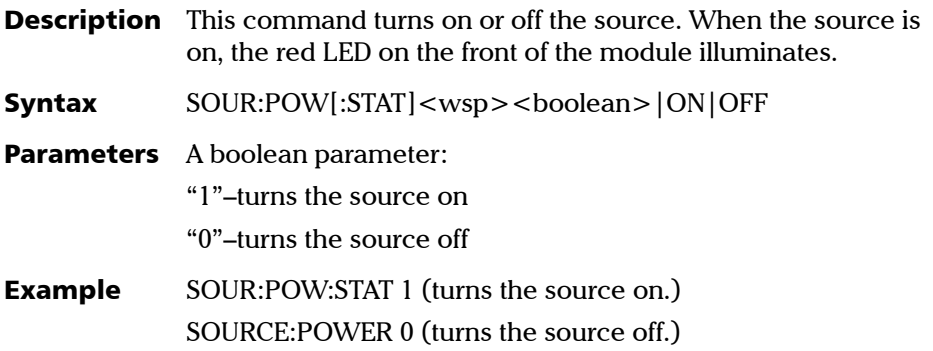

# SOURce:POWer:STATe?

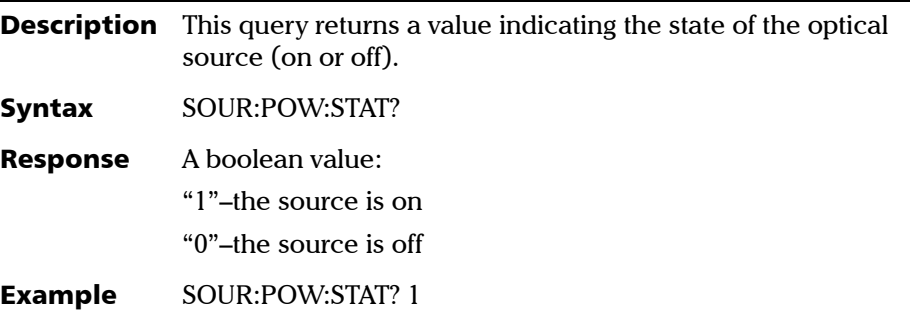

*Product-Specific Commands-Description*

# SOURce:POWer:PROTection:TRIPped?

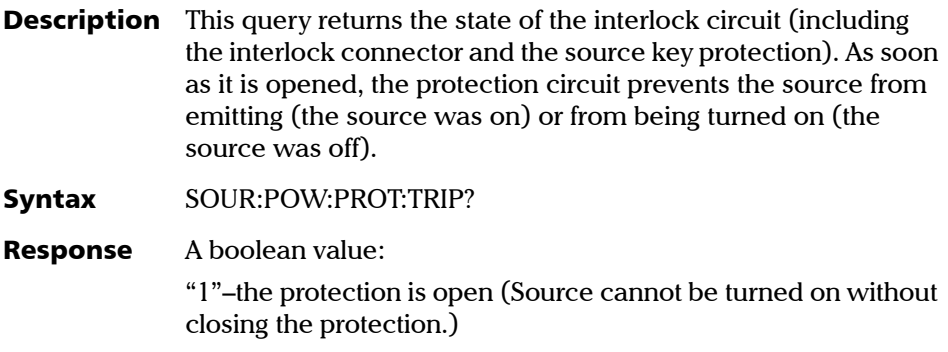

"0"–the protection is closed (Normal operating state)

Example SOUR:POW:PROT:TRIP? 0

# SYSTem:ERRor?

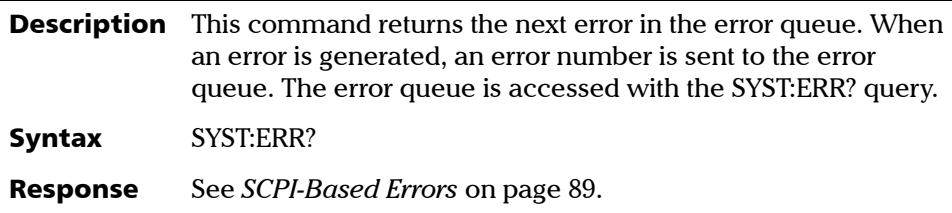

# SYSTem:VERSion?

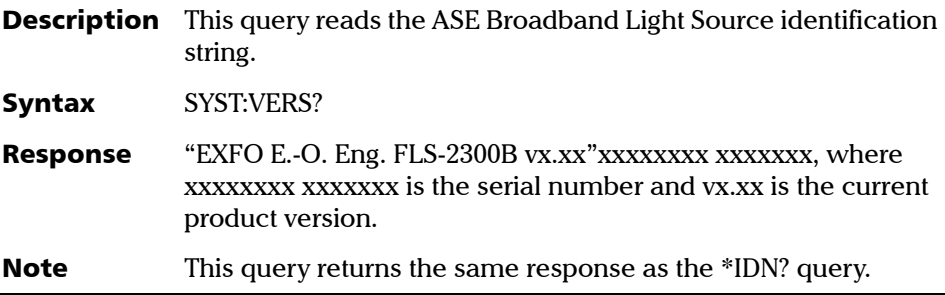

# <span id="page-94-0"></span>*C SCPI-Based Errors*

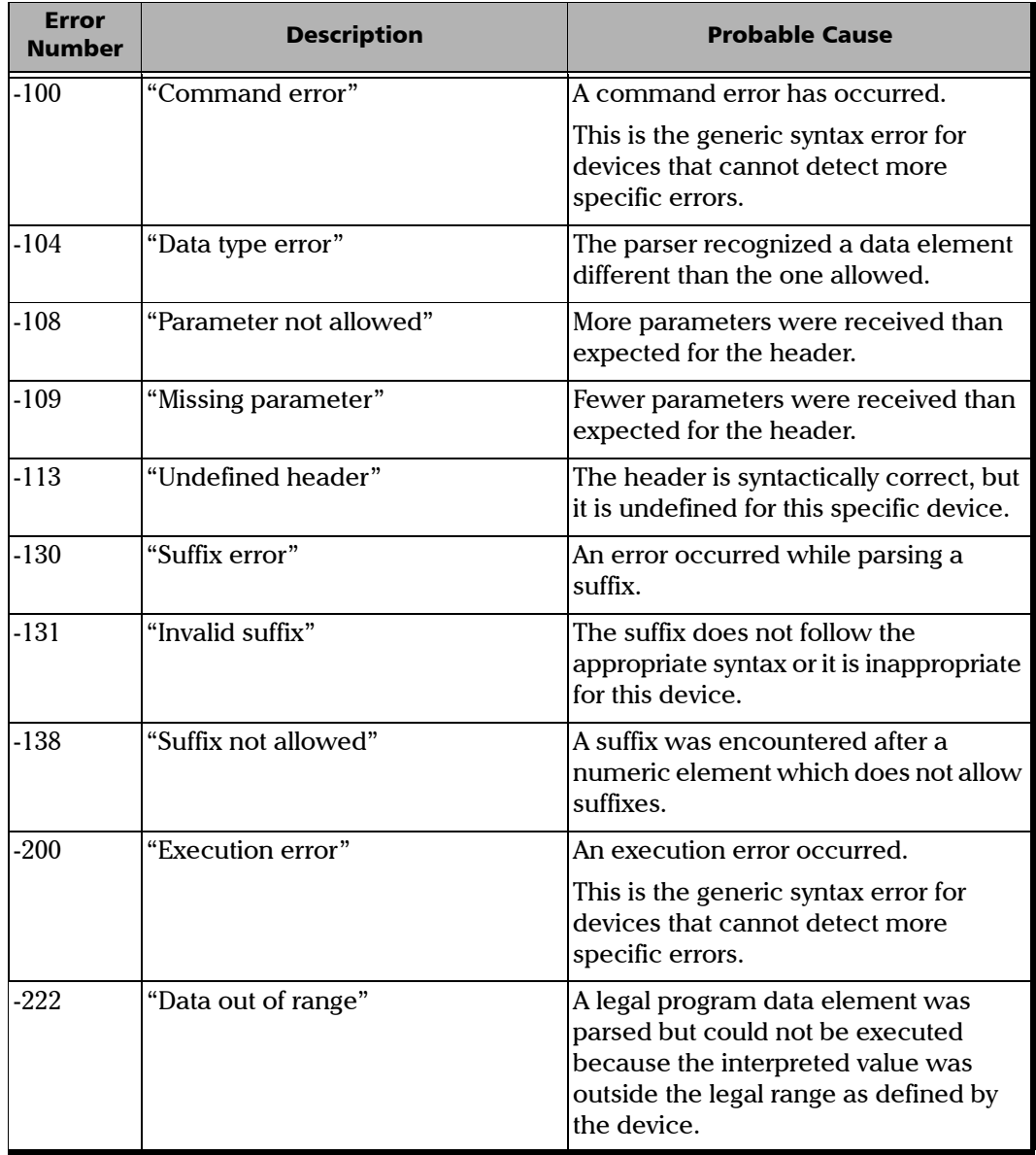

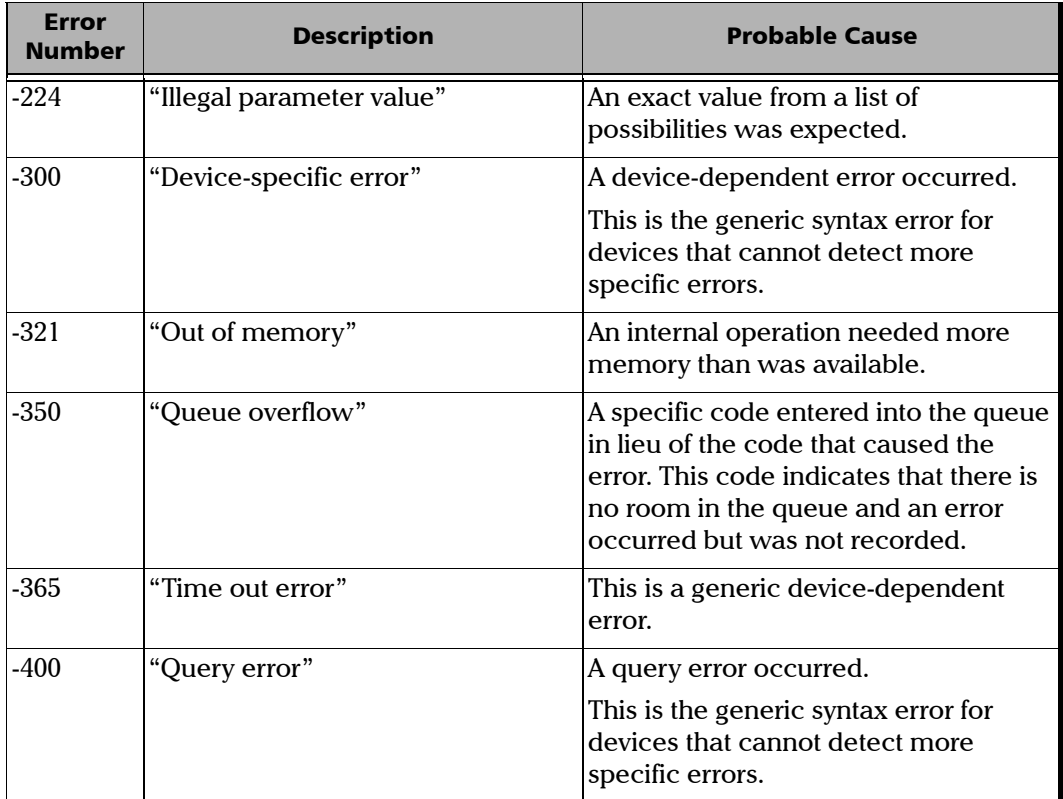

÷.

# Index

# A

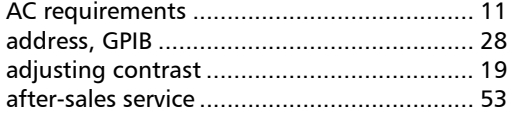

# B

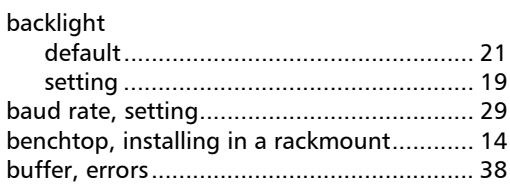

# C

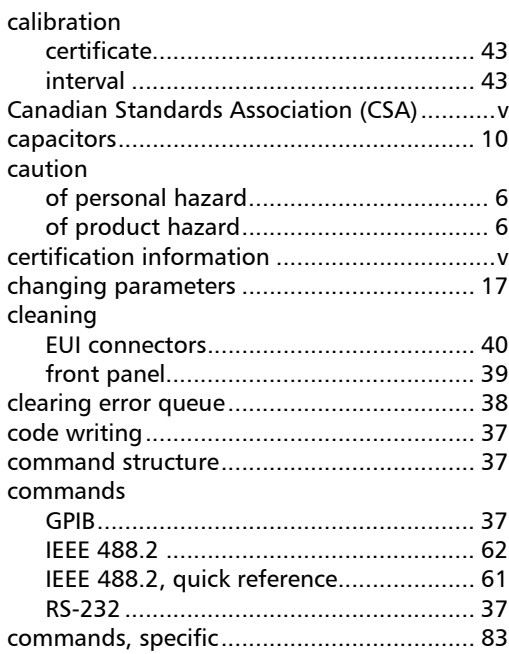

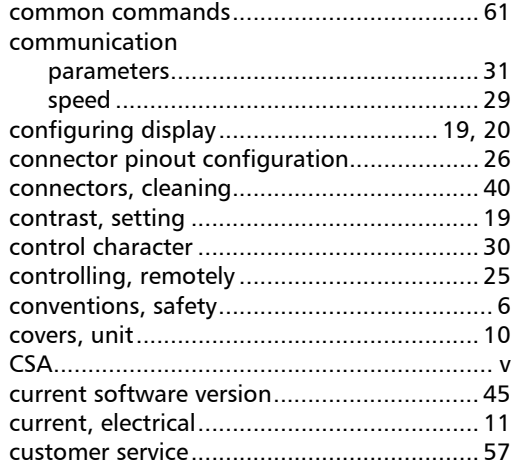

# D

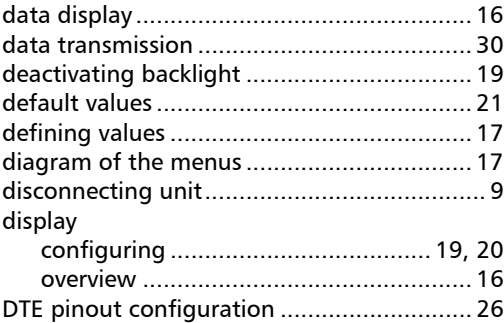

## E

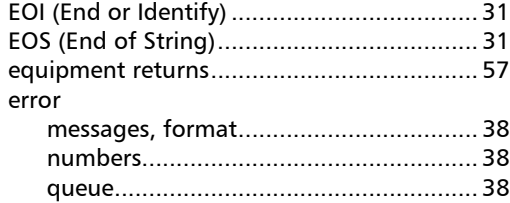

**College** 

#### errors

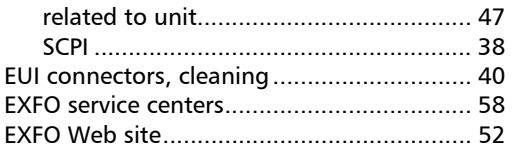

# $\mathbf{F}$

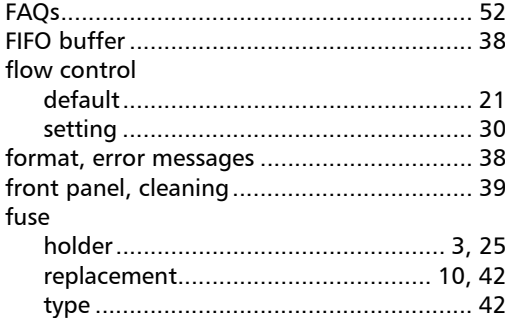

# $\mathbf G$

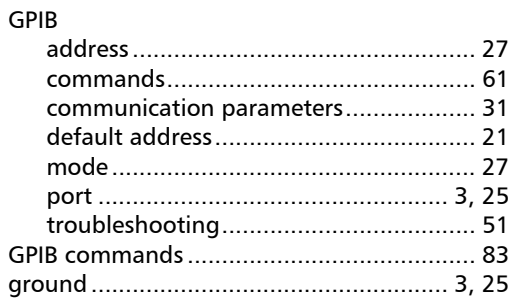

#### $H$

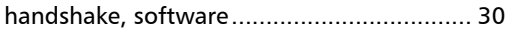

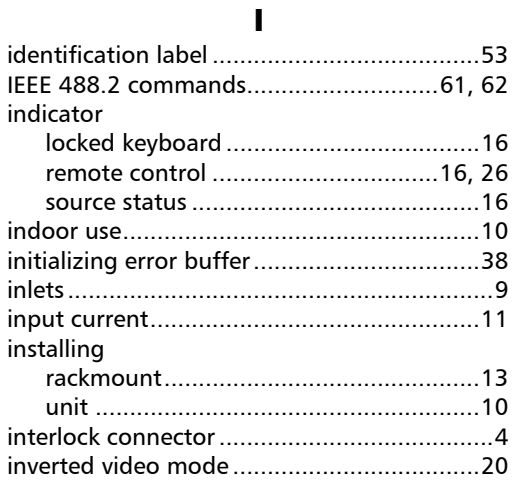

# $\mathbf K$

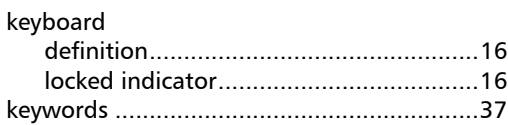

# $\mathbf L$

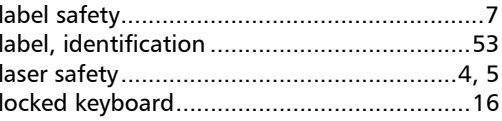

#### M

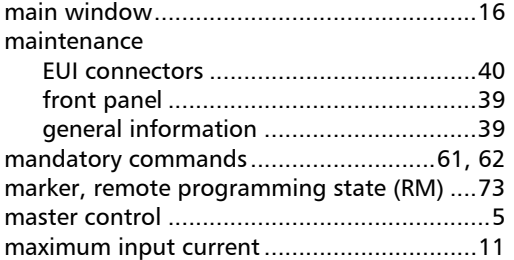

u,

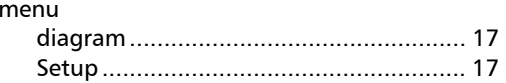

# $\mathbf N$

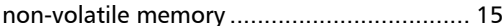

# $\mathbf{o}$

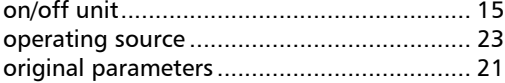

# $\mathbf P$

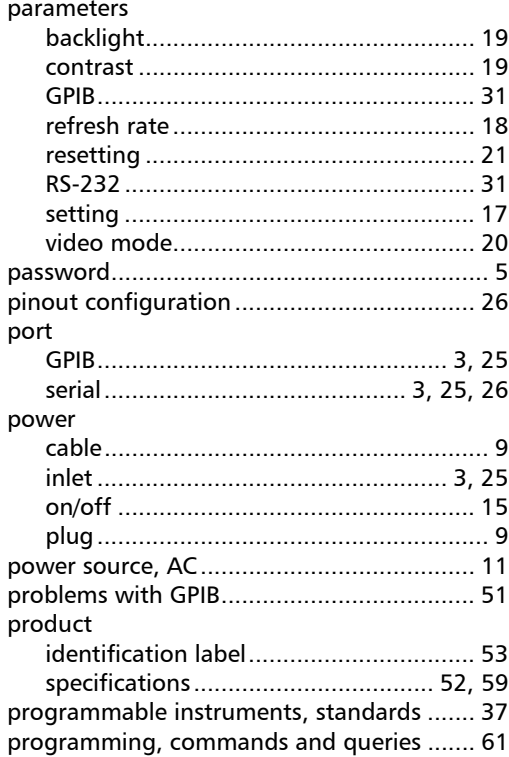

# $\mathbf{Q}$

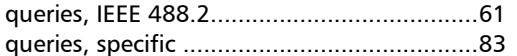

# $\mathbf R$

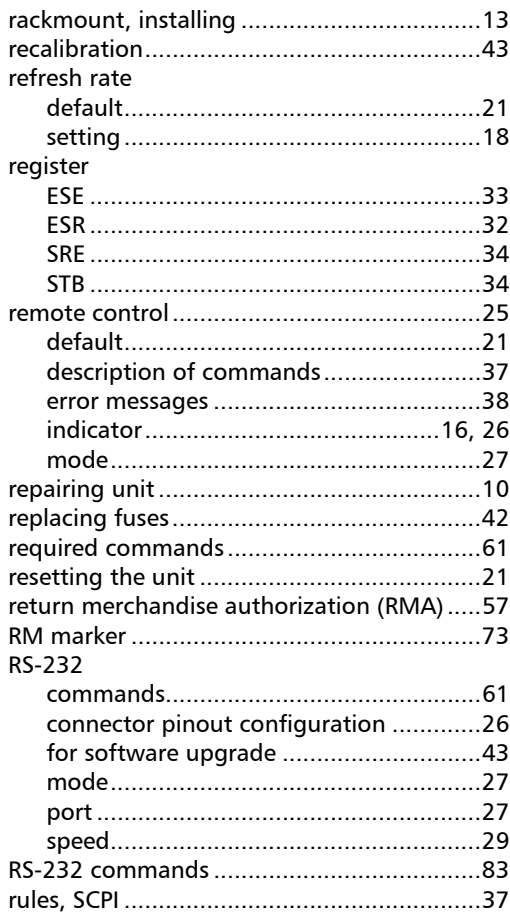

**COL** 

# **Index**

# $\mathsf{s}$

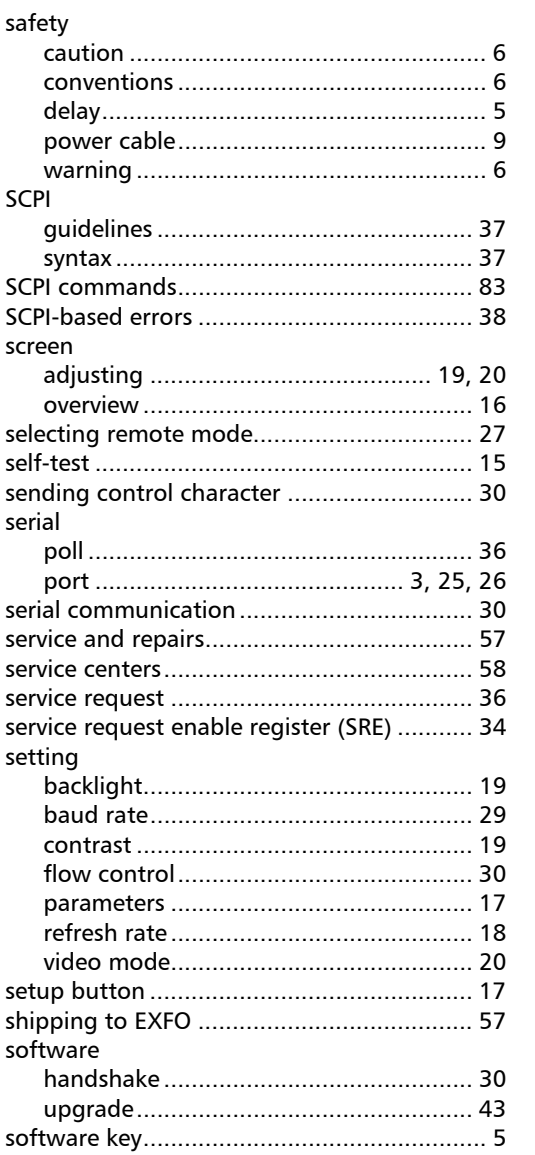

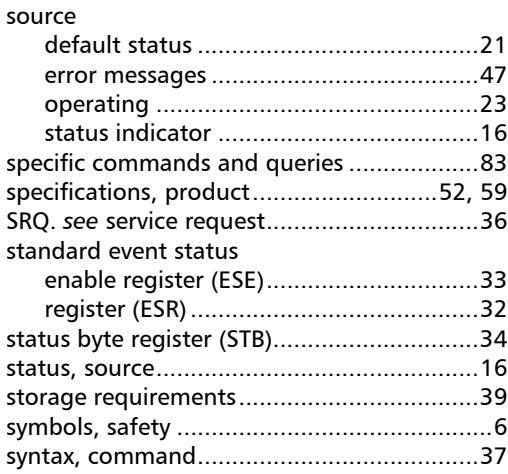

# $\mathbf T$

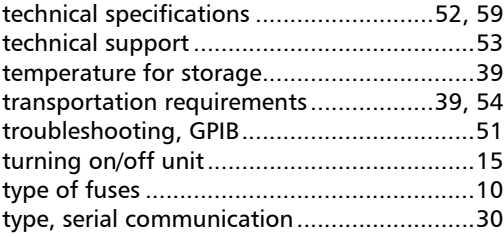

# $\mathbf U$

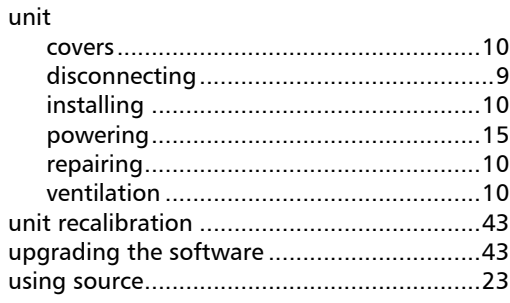

u,

# $\mathbf v$

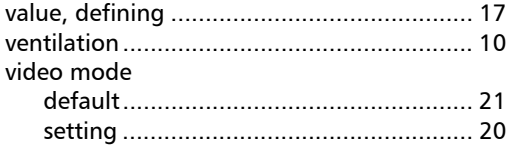

# W

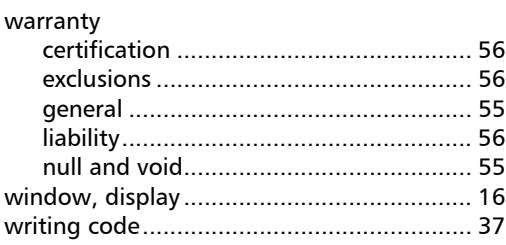

# $\boldsymbol{\mathsf{X}}$

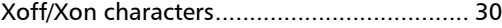

 $\sim$ 

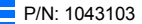

www.exfo.com · info@exfo.com

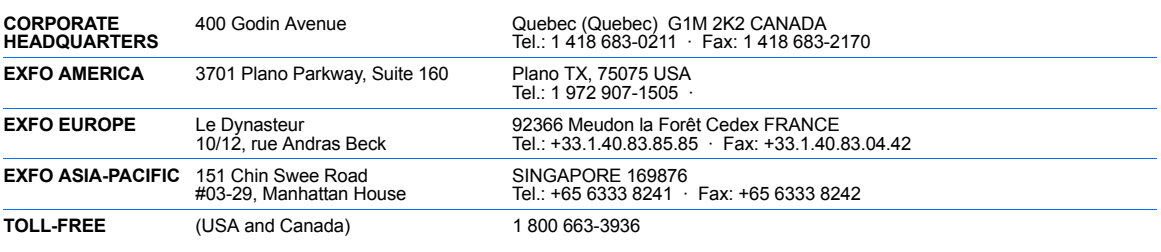

Printed in Canada (2006-06) © 2006 EXFO Electro-Optical Engineering Inc. All rights reserved.

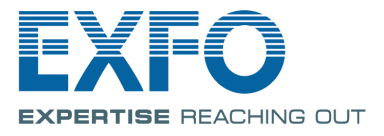